# *ทดลองอ่าน*

 $\bullet$  ครบทุกเครื่องมือและรายละเอียด  $\bullet$  ครอบคลุมทุกฟังท์ชันการทำงาน เช่น งานตกแต่ง-ตัดต่อภาพ งาน ออกแบบกราฟิกดีไซน์ และงานสิ่งพิมพ์คุณภาพสูง • สำหรับมือใหม่ : ศึกษาและทำตามได้ด้วยการสอนแบบ Step by step จากตัวอย่างงานจริง • สำหรับพู้ที่มีพื้นฐานมาก่อน : รายละเอียดต่างๆ การกำหนดค่า และการประยุกต์ไม้เครื่องมือในหนังสือเล่มนี้ จะช่วยให้ไม้โปรแกรมได้เต็มประสิทธิภาพมากยิ่งขึ้น

คู่มือฉบับสมบูรณ์

F lovedigiant

ASOUAQUIOOSUJU CS6-CC-CC 2014

# Adobe<br>Illustrator CC

# **CONTENTS**

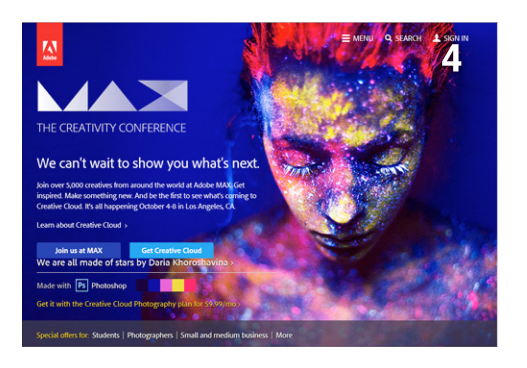

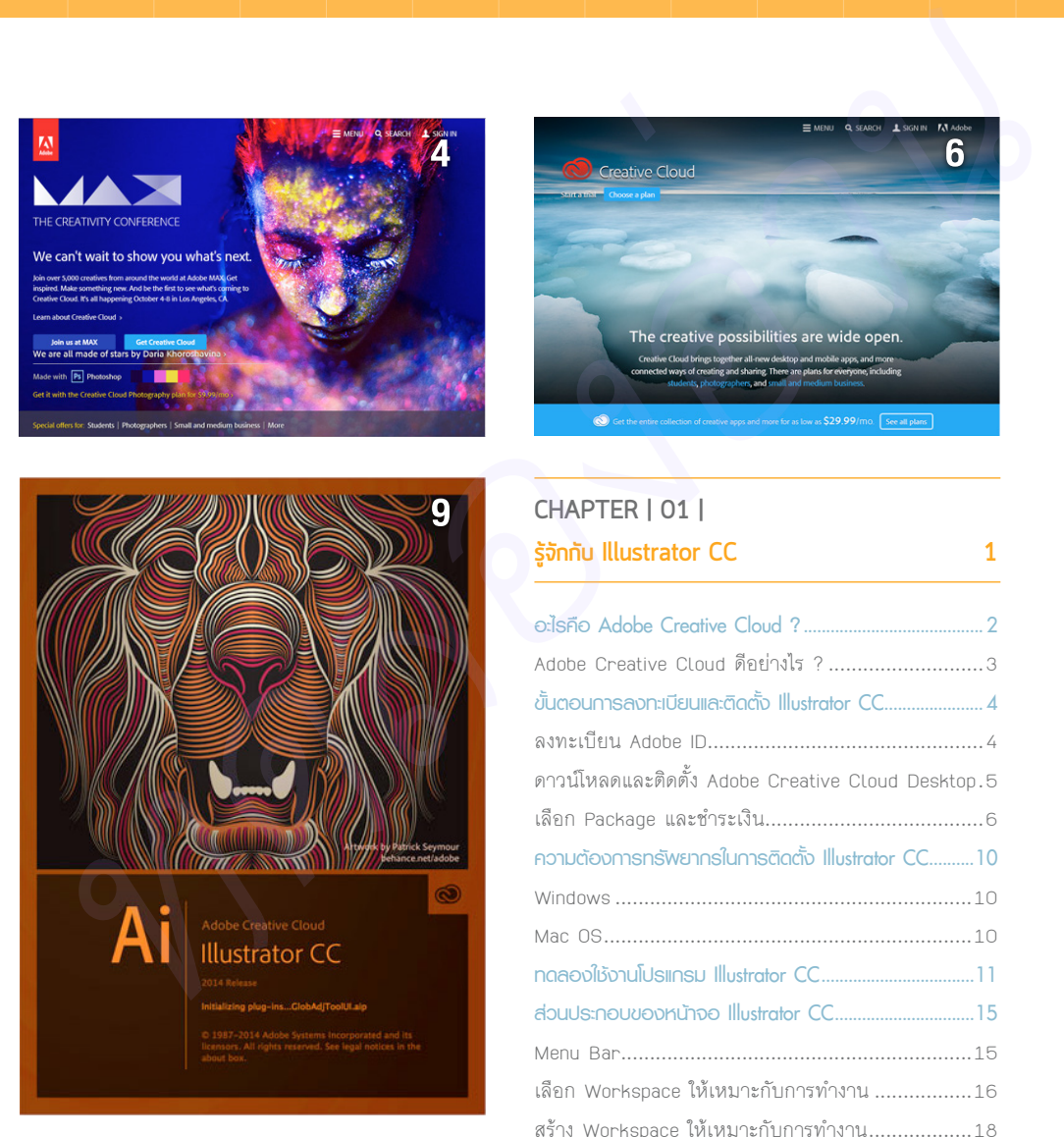

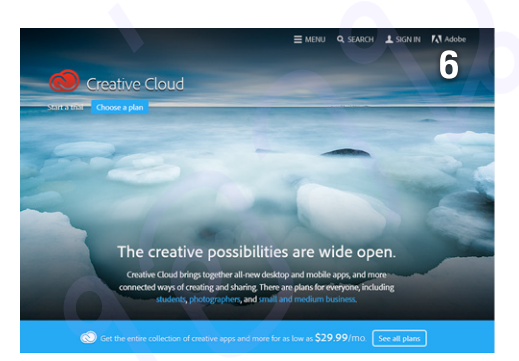

## **CHAPTER | 01 | รู้จักกับ Illustrator CC 1**

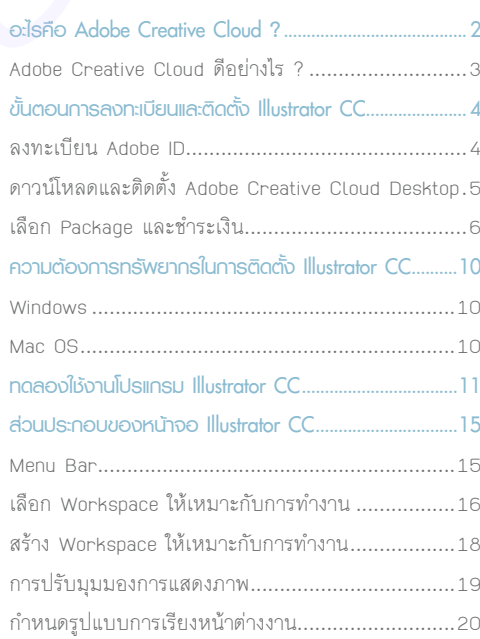

## **CHAPTER | 02 | วาดภาพด้วยเครื่องมือพื้นฐาน 21**

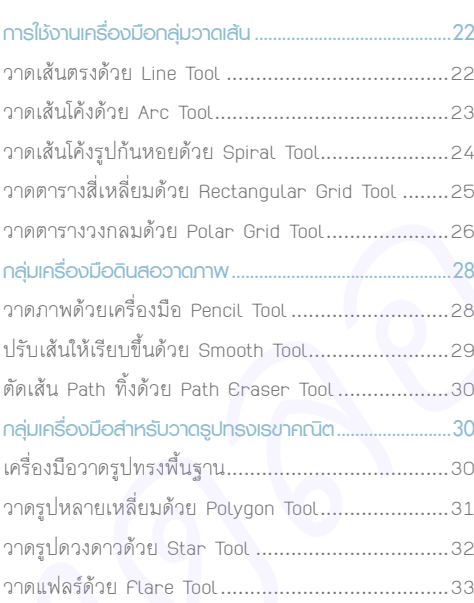

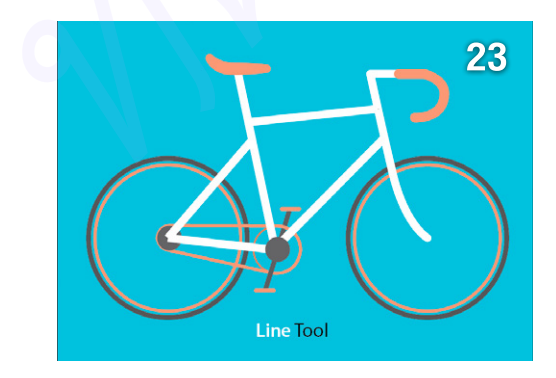

## **CHAPTER | 03 |**

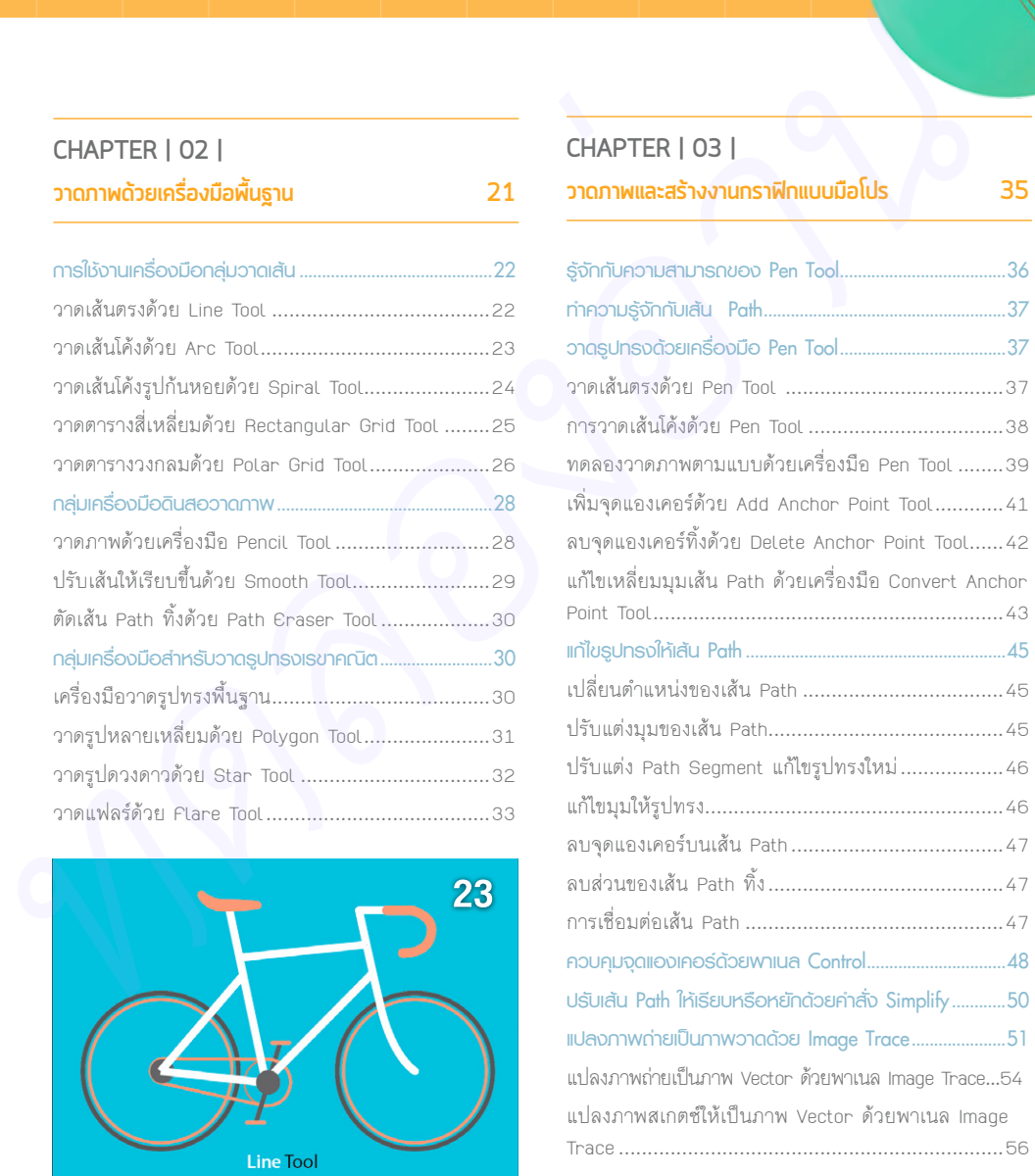

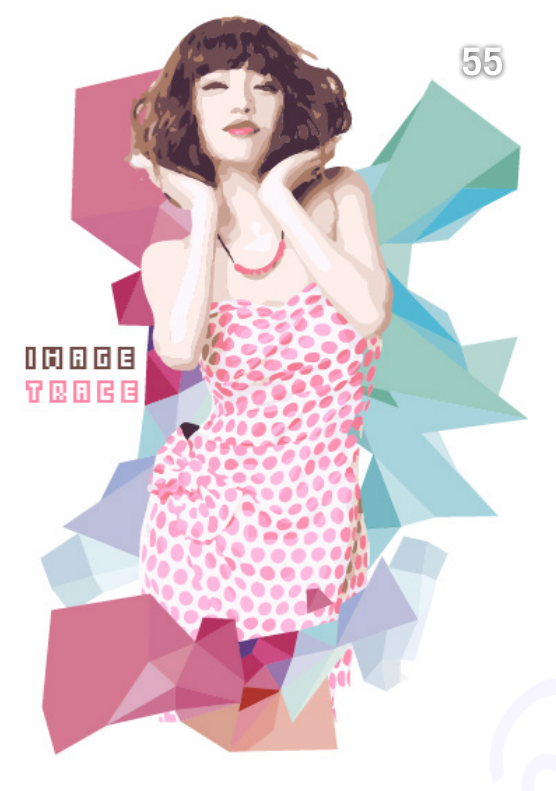

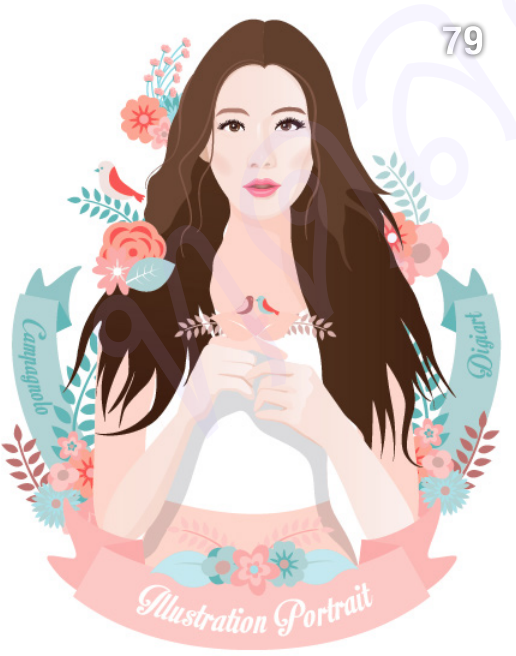

## **CHAPTER | 04 | พื้นฐานการใช้งานสีใน Illustrator CC 57**

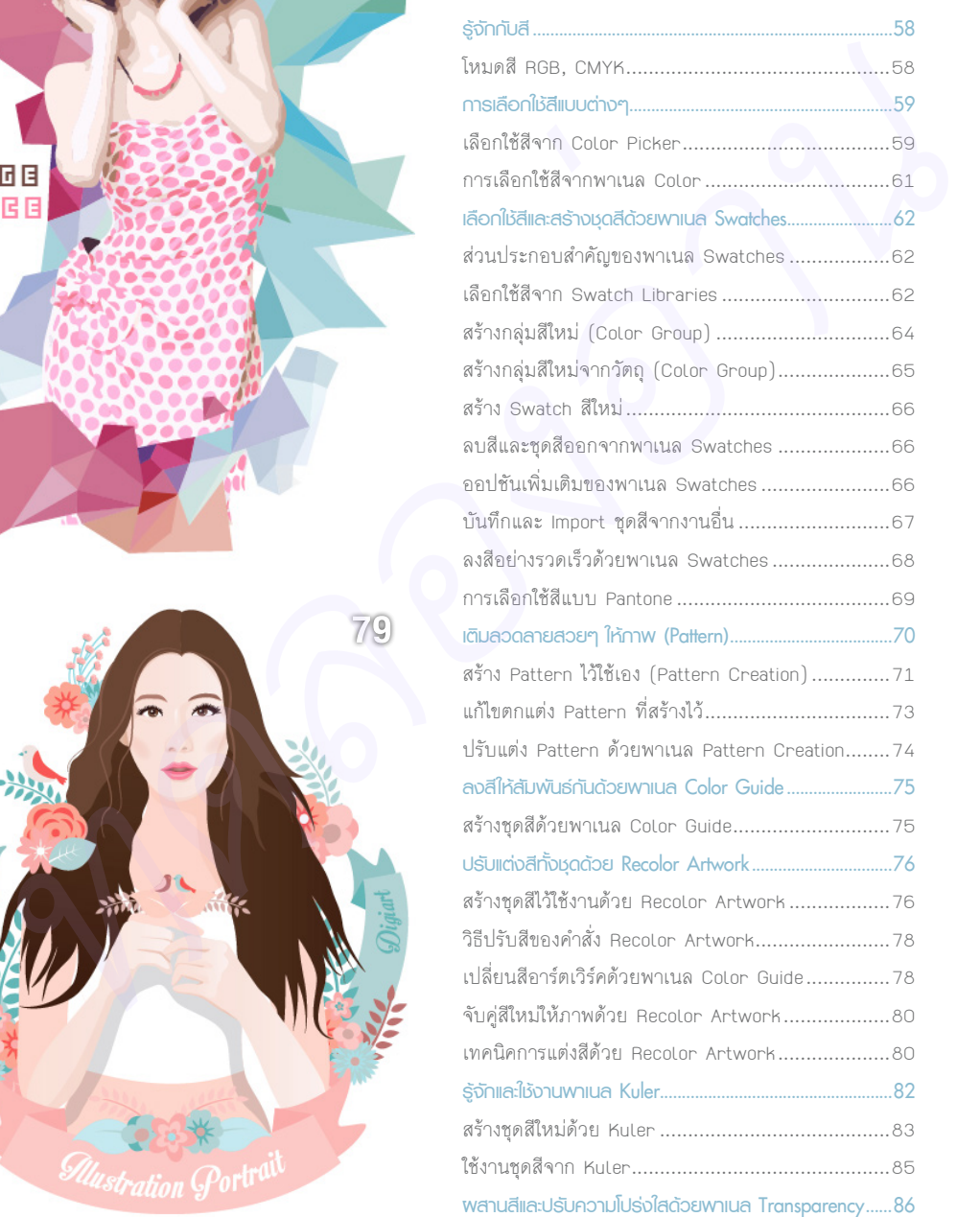

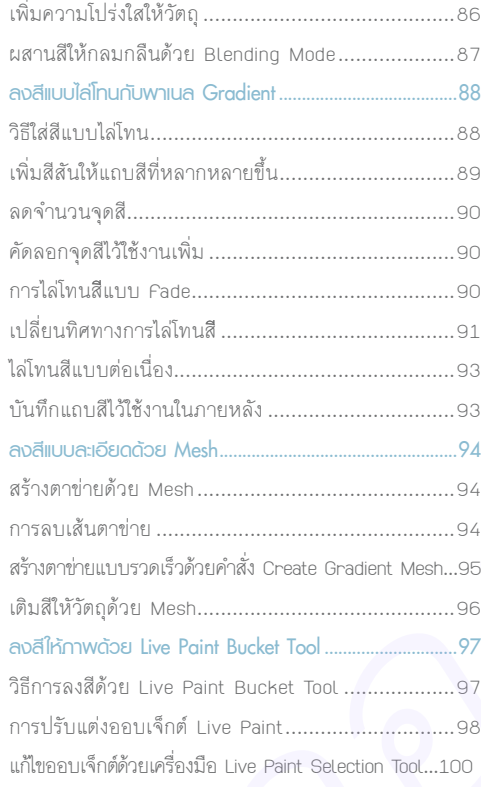

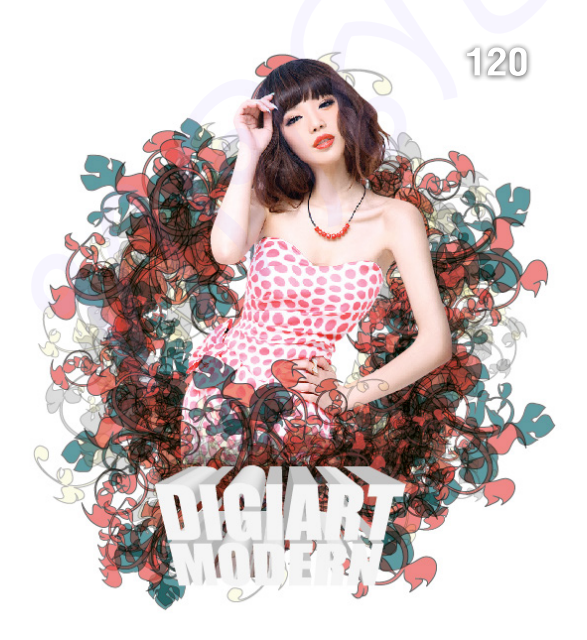

## **CHAPTER | 05 | ตกแต่งเส้นขอบแบบต่างๆ ใน Illustrator CC 101**

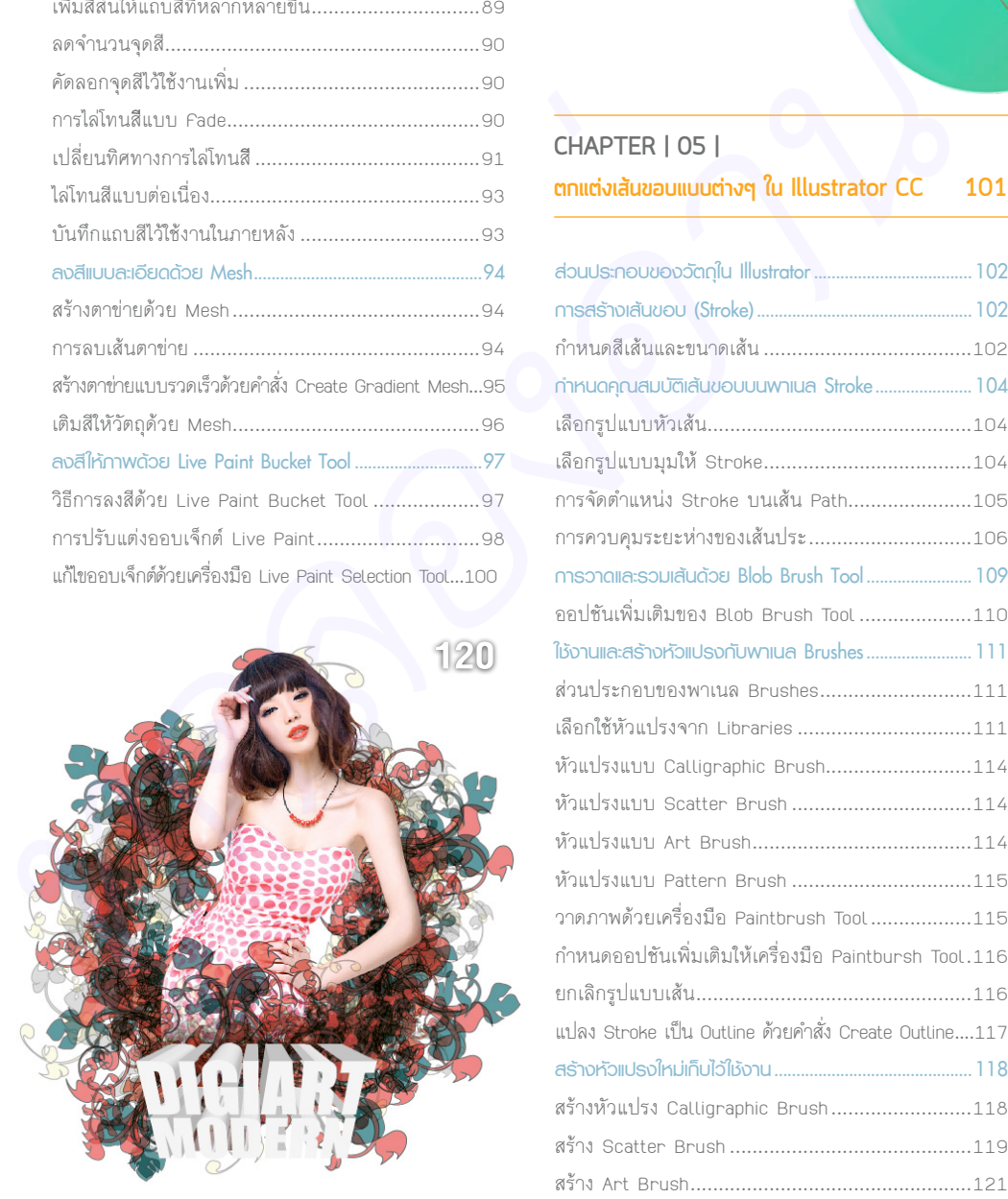

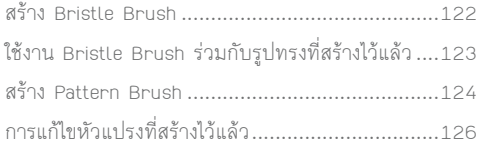

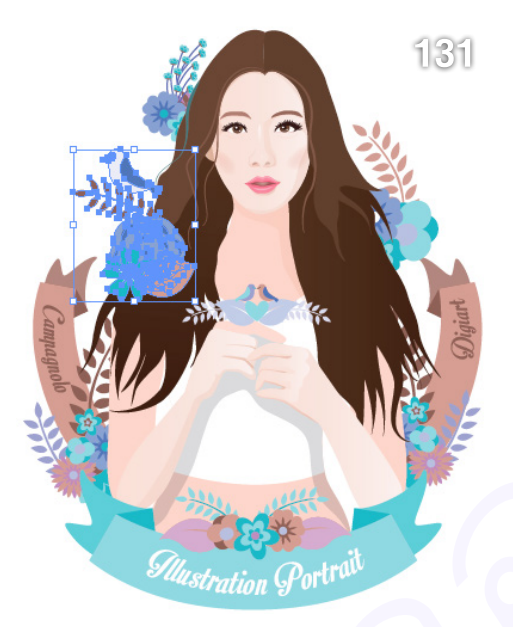

## **CHAPTER | 06 |**

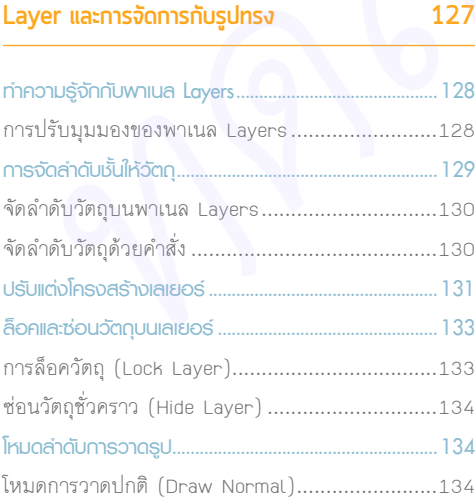

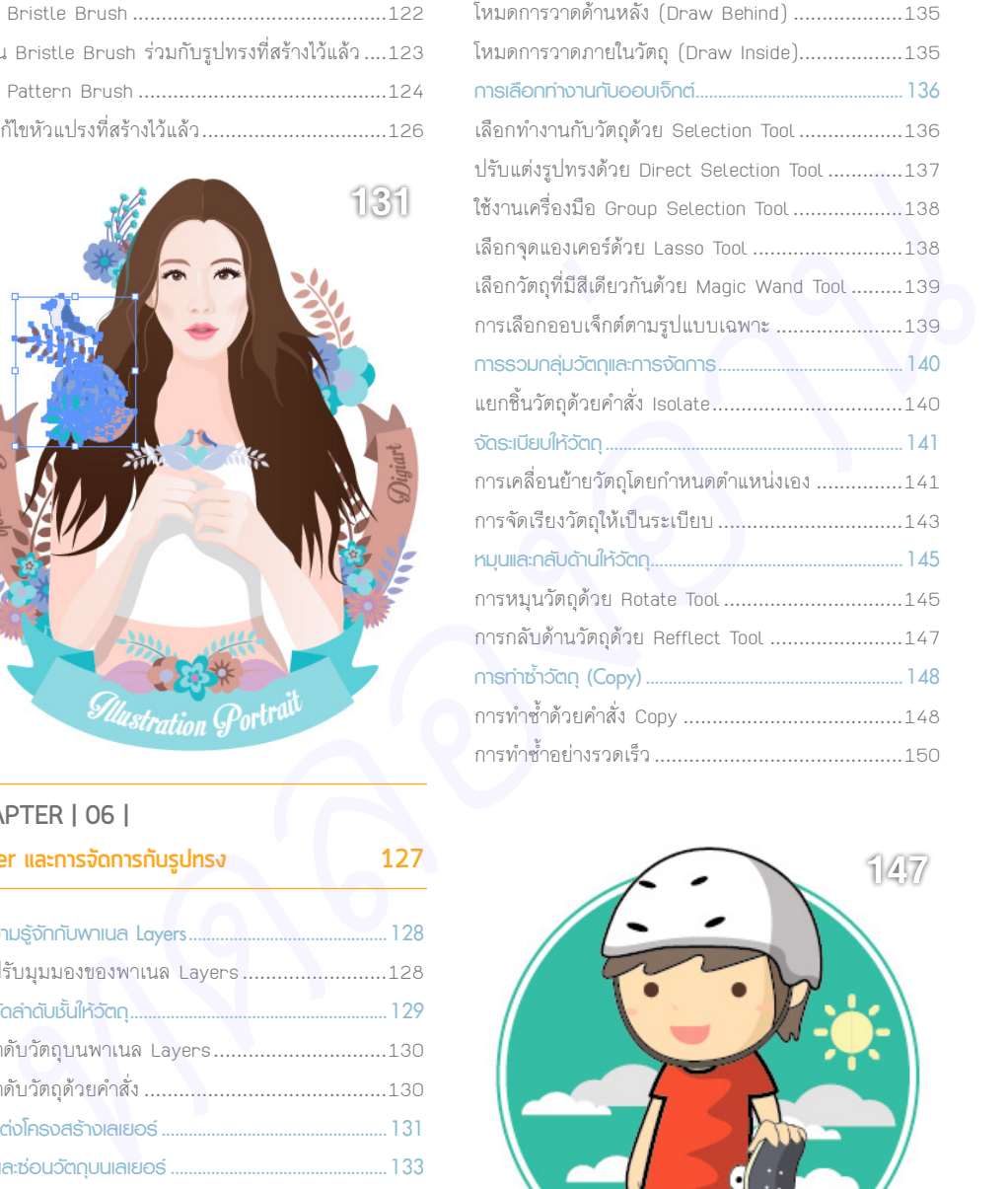

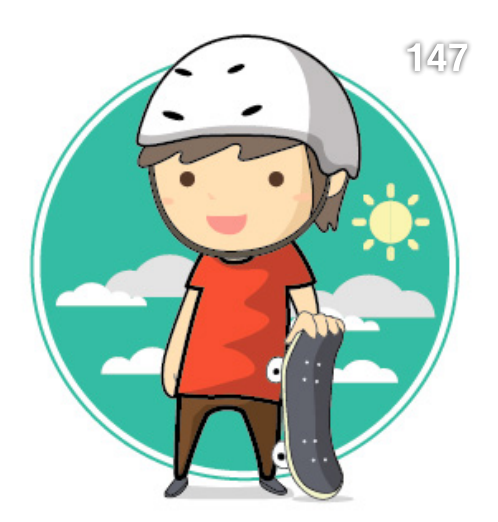

**171**

## **CHAPTER | 07 | ปรับแต่งและแก้ไขรูปทรง 151**

**การปรับแต่งและแก้ไขรูปทรง................................................152** การปรับแต่งรูปทรงด้วย Bounding Box...................152 ย่อ-ขยายรูปทรงแบบกําหนดค่า...............................153 **ย่อ-ขยาย-เอียง-หมุนรูปทรง...............................................155** ย่อ-ขยายรูปทรงด้วย Scale Tool............................155 การปรับแต่งรูปทรงที่มี Pattern..............................156 ย่อ-ขยายรูปทรงด้วย Free Transform Tool ............157 เอียงรูปทรงด้วย Shear Tool..................................159 แก้ไขรูปทรงด้วย Reshape Tool..............................160 **การบิดรูปทรงด้วยเครื่องมือกลุ่ม Liquify.........................161** ปรับรูปแบบเส้นด้วย Width Tool ............................163 การปรับแต่งออปชันเครื่องมือในกลุ่ม Liquify.............164 **แก้ไขรูปทรงด้วย Envelope.................................................165** บิดรูปทรงด้วย Warp............................................165 ยกเลิกการบิดรูปทรง .............................................167

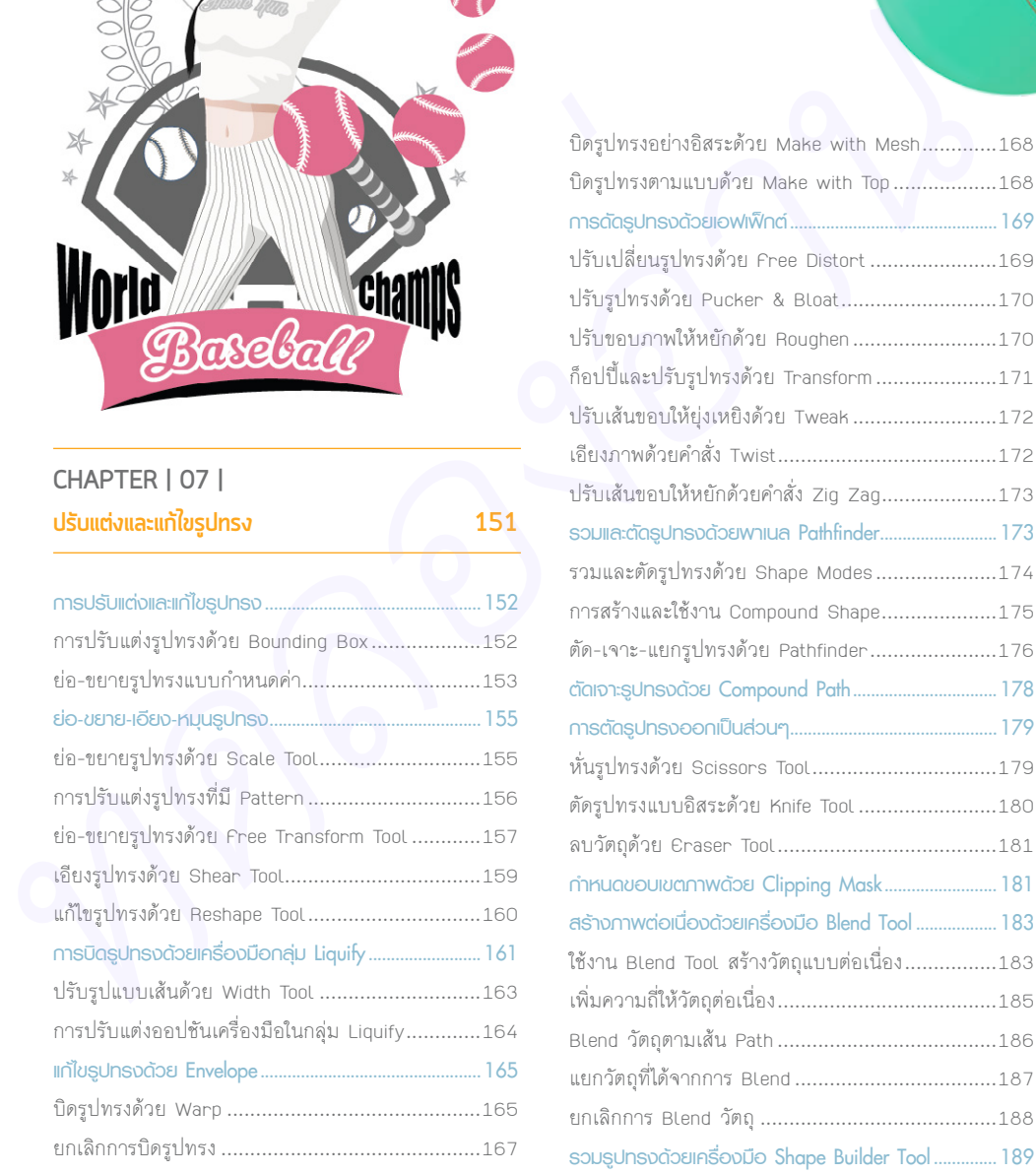

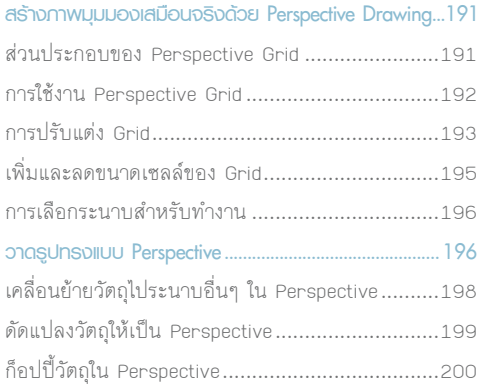

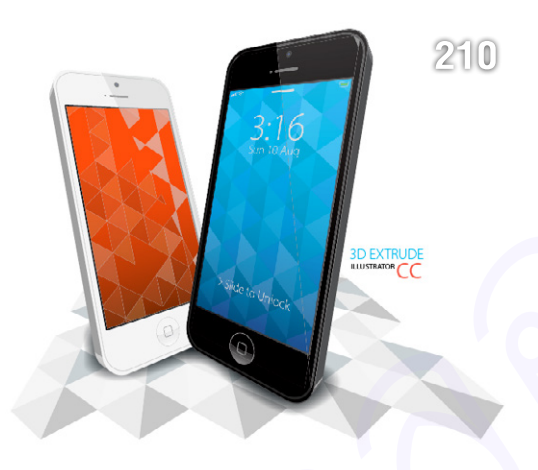

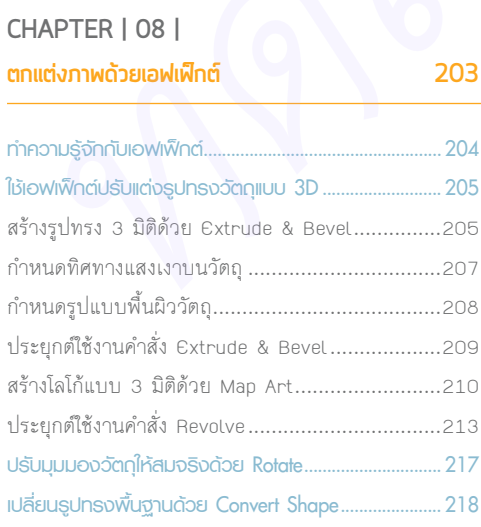

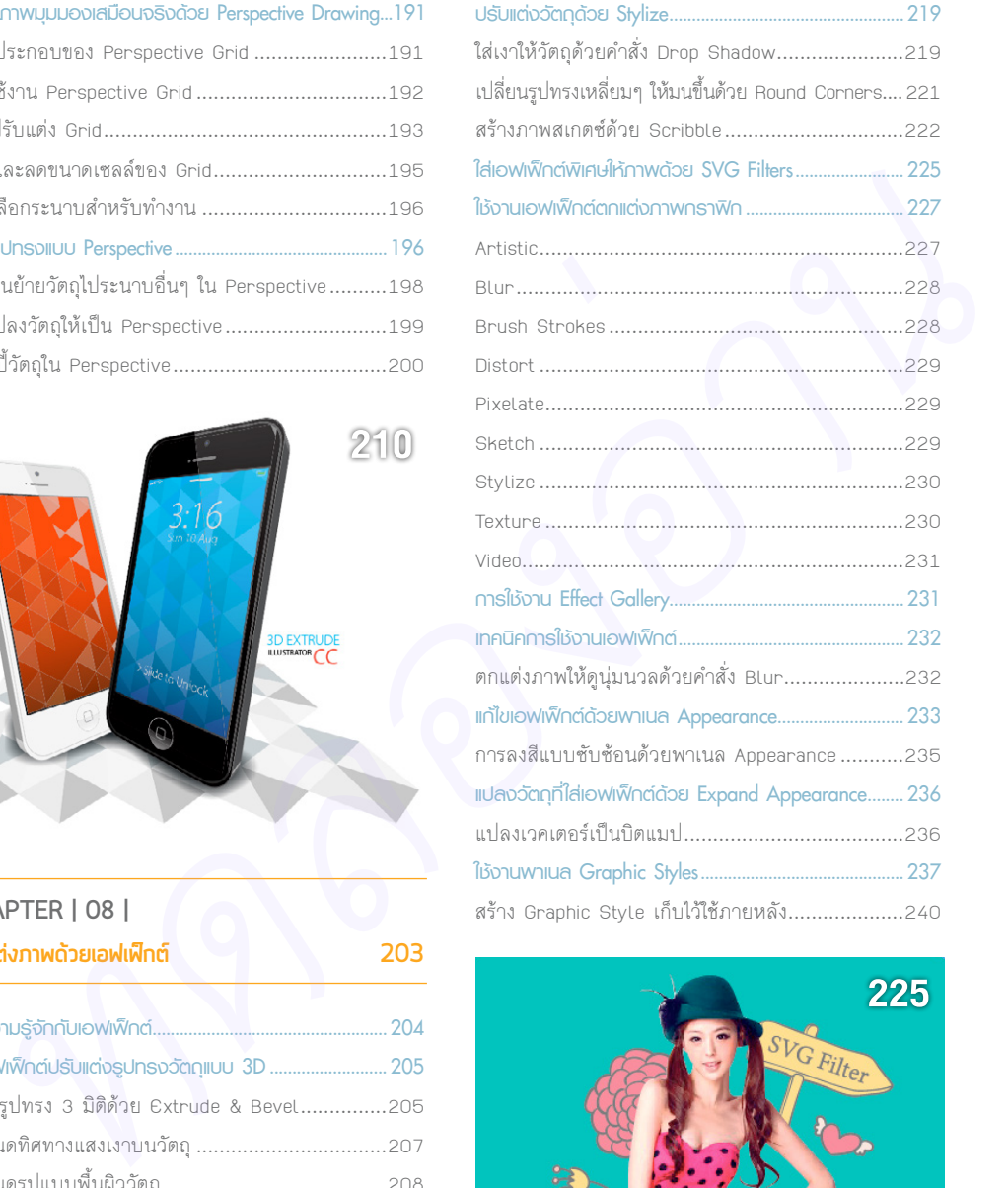

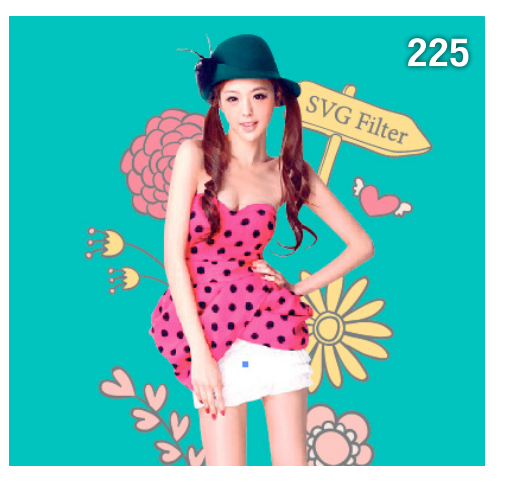

## **CHAPTER | 09 |**

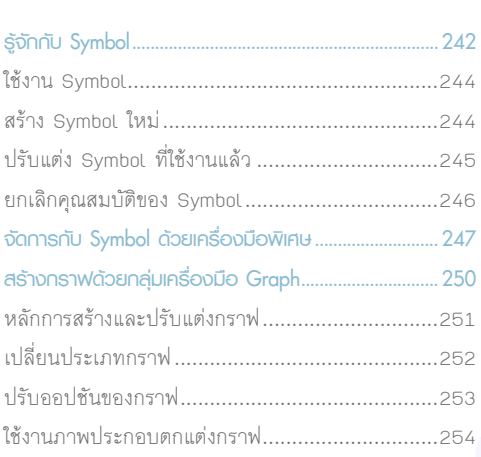

**ใช้งาน Symbol และ Graph 241**

## **CHAPTER | 10 | ท�างานกับตัวอักษร (Type) 257**

**รู้จักกับเครื่องมือกลุ่ม Type Tool ......................................258 การสร้างข้อความด้วยเครื่องมือ Type Tool.....................260** สร้างข้อความสั้นๆ ด้วยเครื่องมือ Type Tool.............260 ปรับแต่งข้อความศิลป์............................................261 สร้างข้อความแบบย่อหน้า......................................262 การ Import ข้อความมาใช้งาน................................262 การปรับแต่งข้อความแบบย่อหน้าเบื้องต้น.................263 เชื่อมโยงข้อความไปยังกรอบใหม่ .............................264 **สร้างข้อความแนวตั้งด้วยเครื่องมือ Vertical Type Tool...265 สร้างข้อความภายในรูปทรง................................................265** สร้างข้อความภายในรูปทรงด้วย Area Type Tool......266 สร้างข้อความแนวตั้งในรูปทรงด้วย Vertical Area Type Tool ...........................................................267 **พิมพ์ตัวอักษรให้พลิ้วไปตามเส้น Path................................267** ปรับแต่งข้อความบนเส้น Path................................269 *maximal bulght with the maximal and the maximal bulght with the maximal and the maximal and the maximal and the maximal and the maximal and the maximal and the maximal and the maximal and the maximal and the maximal an* 

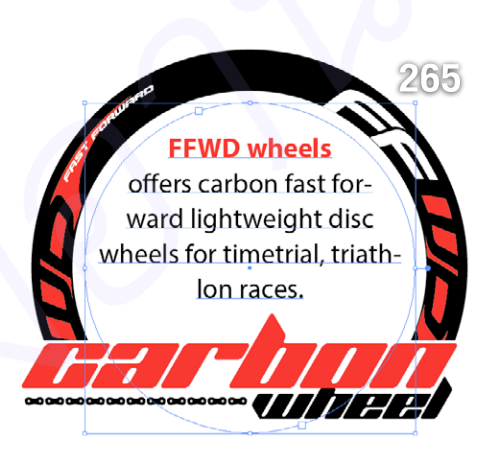

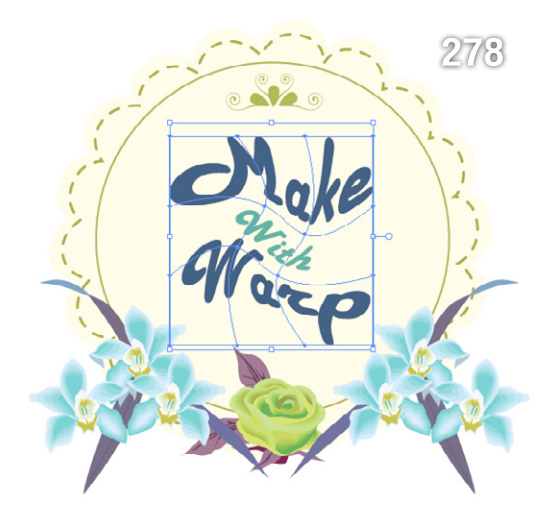

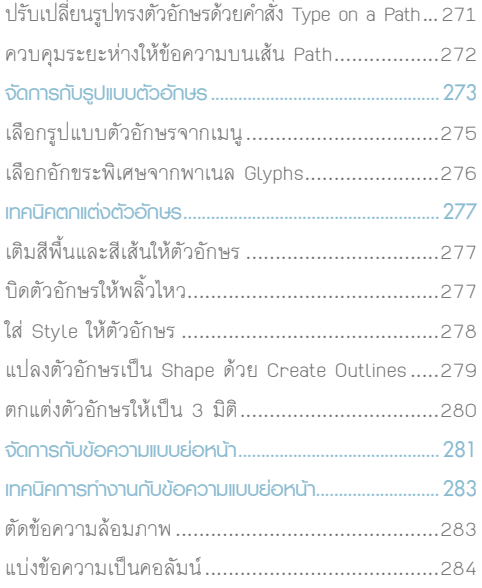

## **CHAPTER | 11 |**

## **การพิมพ์และการ Export อาร์ตเวิร์ค 285**

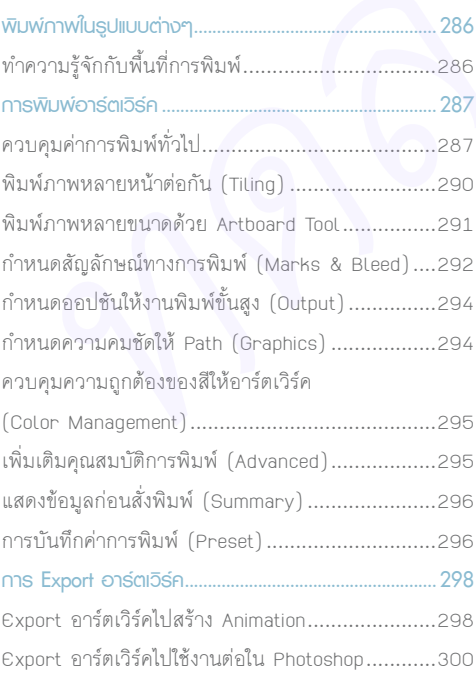

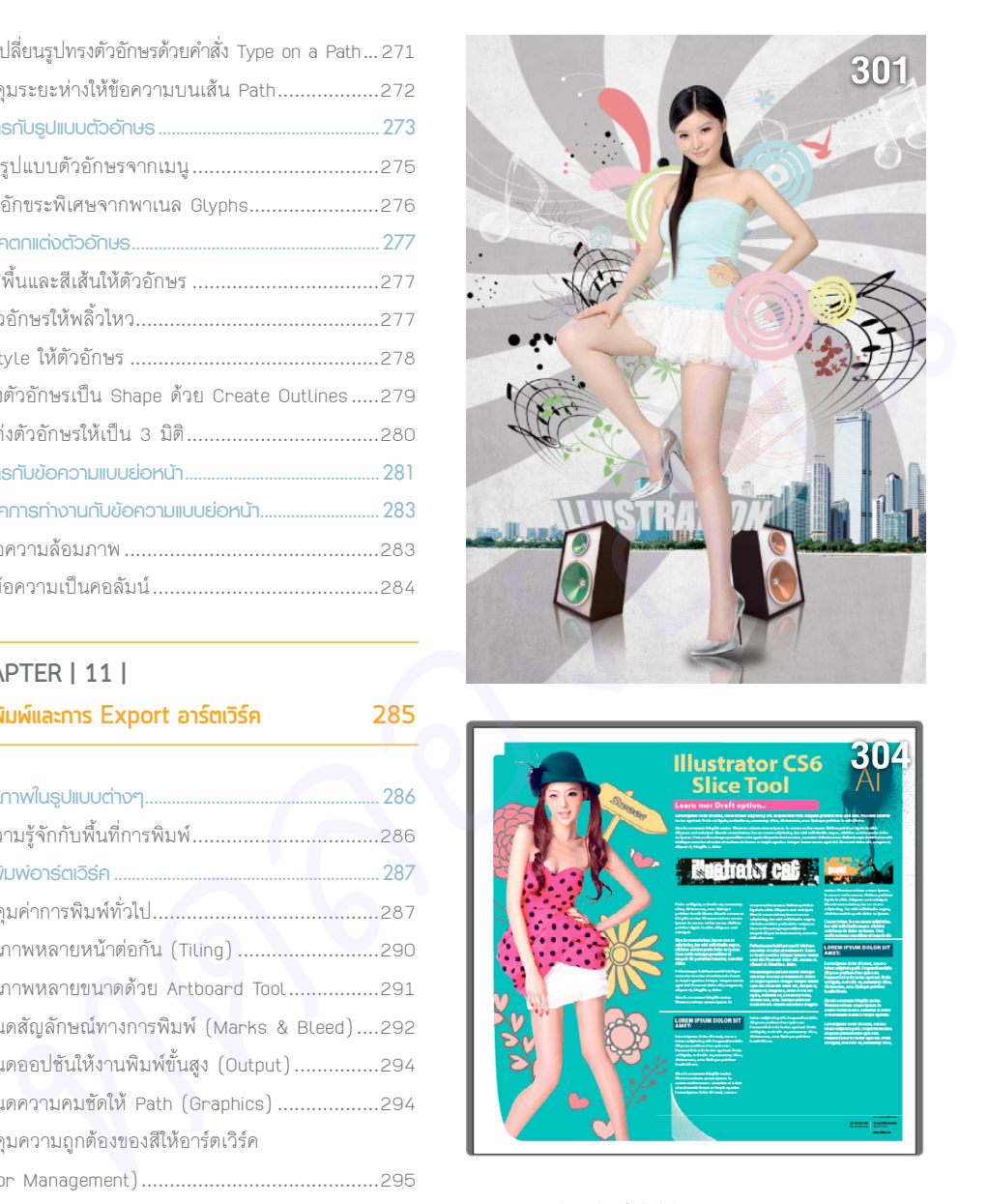

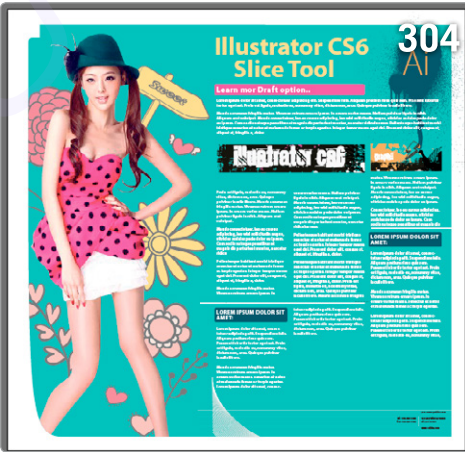

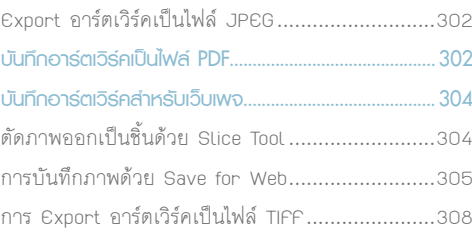

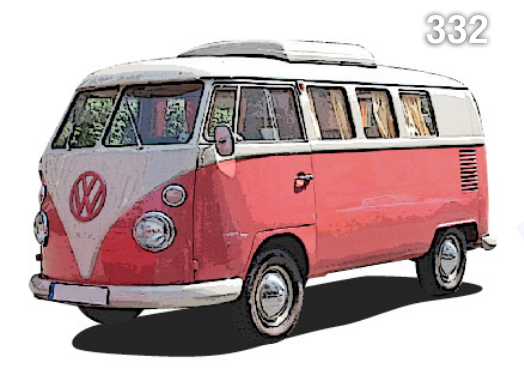

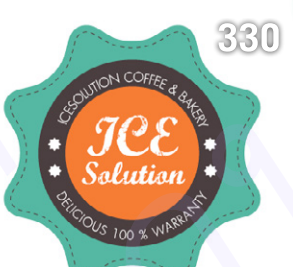

## **CHAPTER | 12 | Workshop สไตล์มืออาชีพ 309**

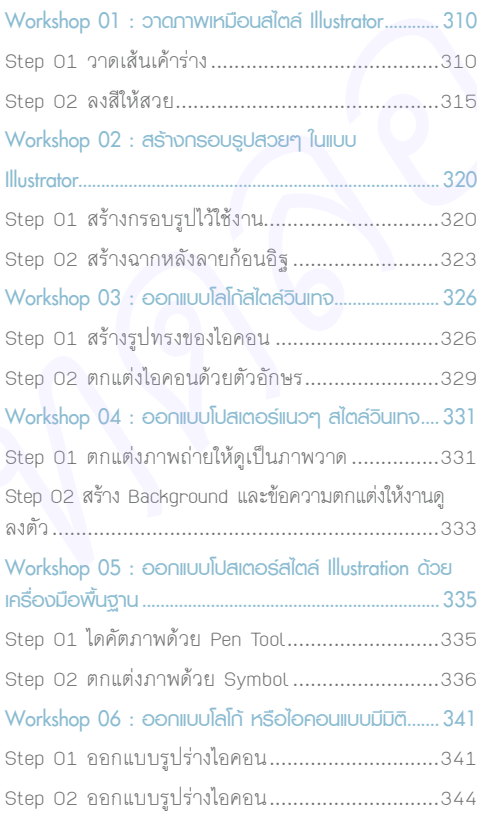

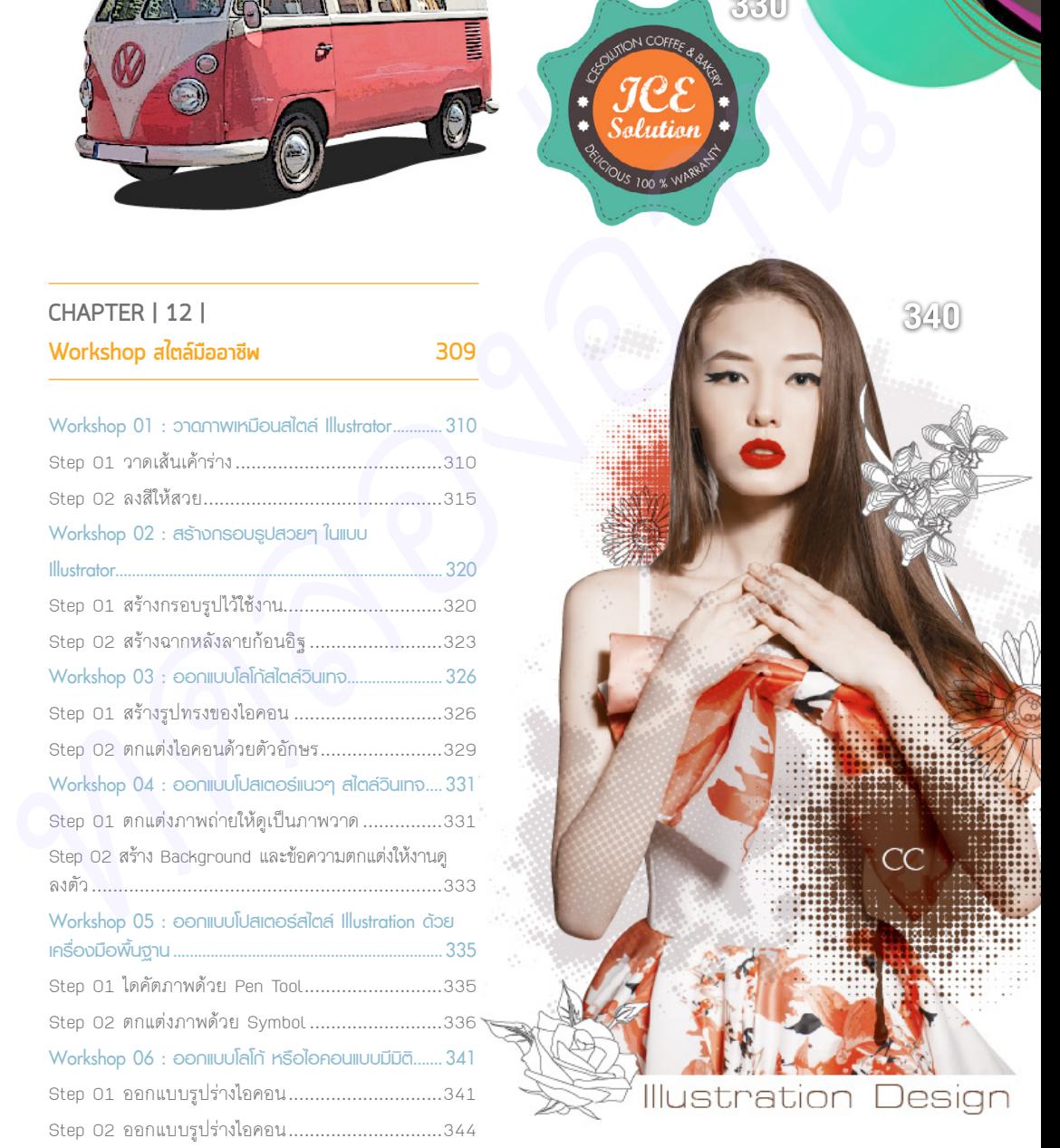

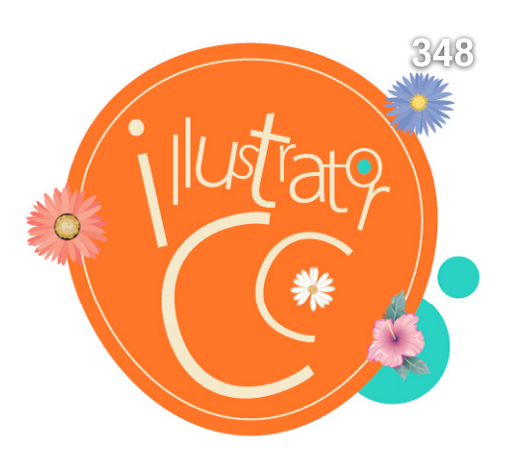

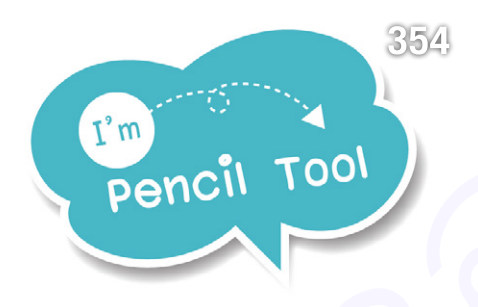

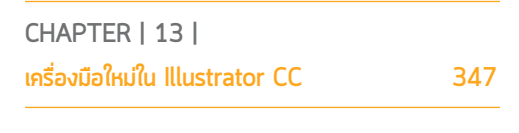

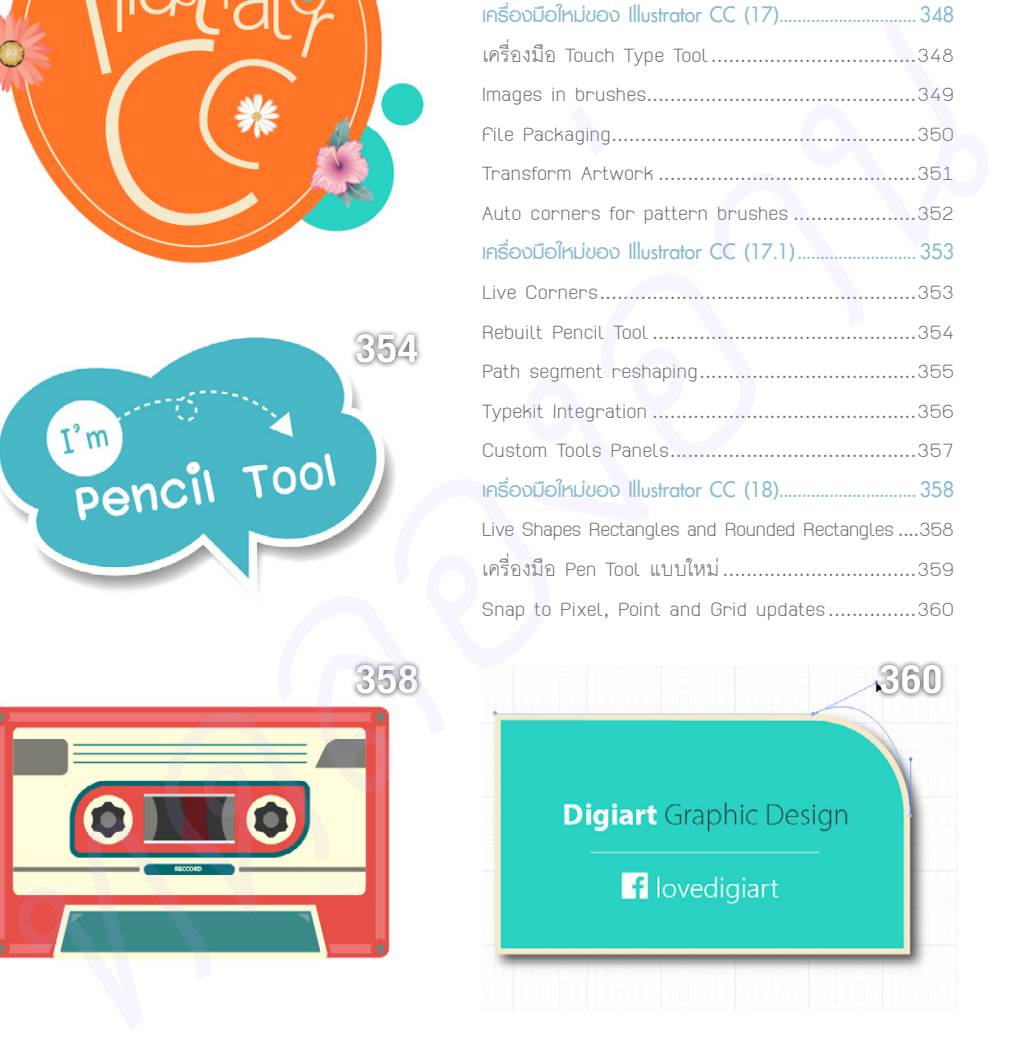

**358**

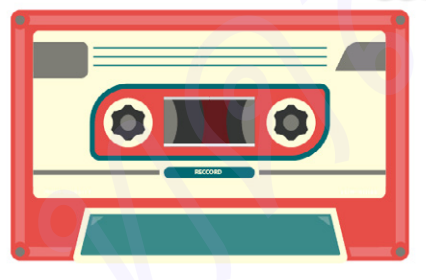

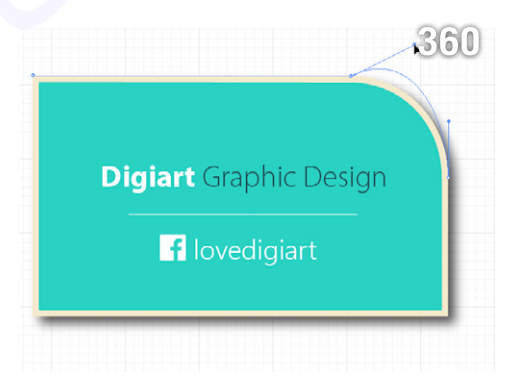

# **รู้จักกับ Illustrator CC 011** *ทดลองอ่าน*

CHAPTER

ก่อนจะเริ่มต้นทำงานกับ Illustrator CC ผู้ใช้ต้องทำความรู้จักกับส่วน ประกอบของโปรแกรม เพื่อควบคุม Workspace หรือเลือกใช้เครื่องมือให้ได้อย่าง รวดเร็ว ในบทนี้ผู้อ่านจะได้รู้จักวิธีสร้างไฟล์งานแบบต่างๆ ใช้งานเครื่องมือ หลักการใช้งาน รวมทั้งใช้ Share My Screen ทำงานร่วมกันผ่านเครือข่าย อินเทอร์เน็ต

## **อะไรคือ Adobe Creative Cloud ?**

ในอดีตเราคุ้นเคยกับ Adobe Creative Suite ที่เป็น โปรแกรมแบบแบ่งชุด โดยแบ่งเป็นชุดส�ำหรับนักออกแบบ กราฟิก, เว็บดีไซน์ หรืองานตัดต่อวิดีโอ แต่ส�ำหรับ Adobe Creative Cloud เราสามารถเลือกใช้โปรแกรมที่ต้องการได้ เอง (หรือเลือกเป็นชุดตาม Package) โดยเลือกดาวน์โหลด จากเว็บไซต์ www.adobe.com

Adobe

**Illustrator** CC

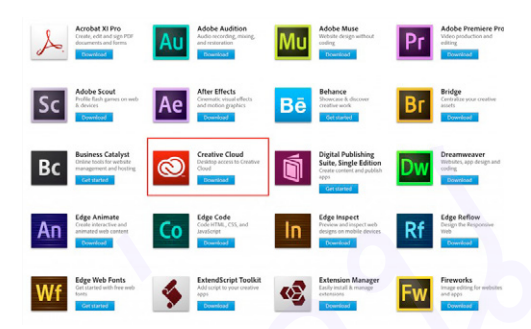

ดังที่กล่าวไว้ในตอนต้นว่า Adobe CC ได้ปรับ เปลี่ยนรูปแบบการชำระเงินเป็นแบบรายเดือน ซึ่งผู้ใช้ สามารถเลือก Plan ที่เหมาะสมได้ โดยแบ่งออกเป็น 3 ชุด ได้แก่ Individauls ที่เหมาะกับผู้ใช้งานทั่วไป, Teams and Business ที่เหมาะกับการทำงานในกลุ่มใหญ่ และ Education ที่เหมาะกับการศึกษา (เป็น Package ชั่วคราว)

ในแต่ละ Plan ยังแบ่งออกเป็น Package ย่อยๆ ซึ่งมีราคาที่แตกต่างกัน เช่น Single App สำหรับผู้ที่ต้องการ ใช้งานโปรแกรมเดียวเท่านั้น ก็สามารถเลือกติดตั้งได้ใน ราคาเริ่มต้นที่ 600 บาทต่อเดือน หรือเลือก Package แบบ Complete หากต้องการติดตั้งแบบบุฟเฟ่ต์ (1,500 บาทต่อ เดือนสำหรับผู้ใช้รายใหม่ หรือ 900 บาทต่อเดือนสำหรับ ผู้ใช้เก่าที่ติดตั้งโปรแกรมเวอร์ชัน CS3 หรือสูงกว่าไว้แล้ว)

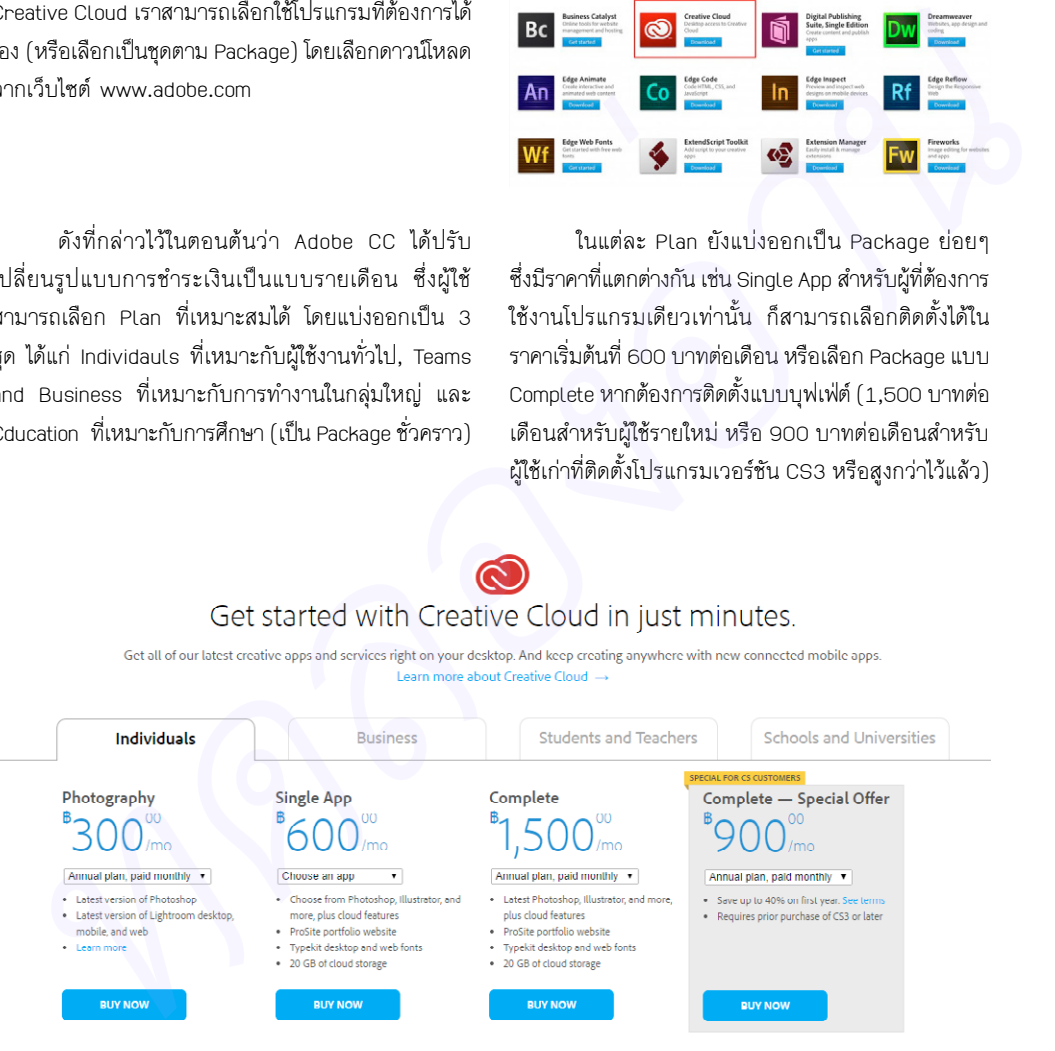

▲ Package และ Plan การชำระเงินของ Adobe Creative Cloud แบบต่างๆ ที่ผู้ใช้สามารถเลือกก่อน เริ่มต้นดาวน์โหลดโปรแกรมมาติดตั้ง

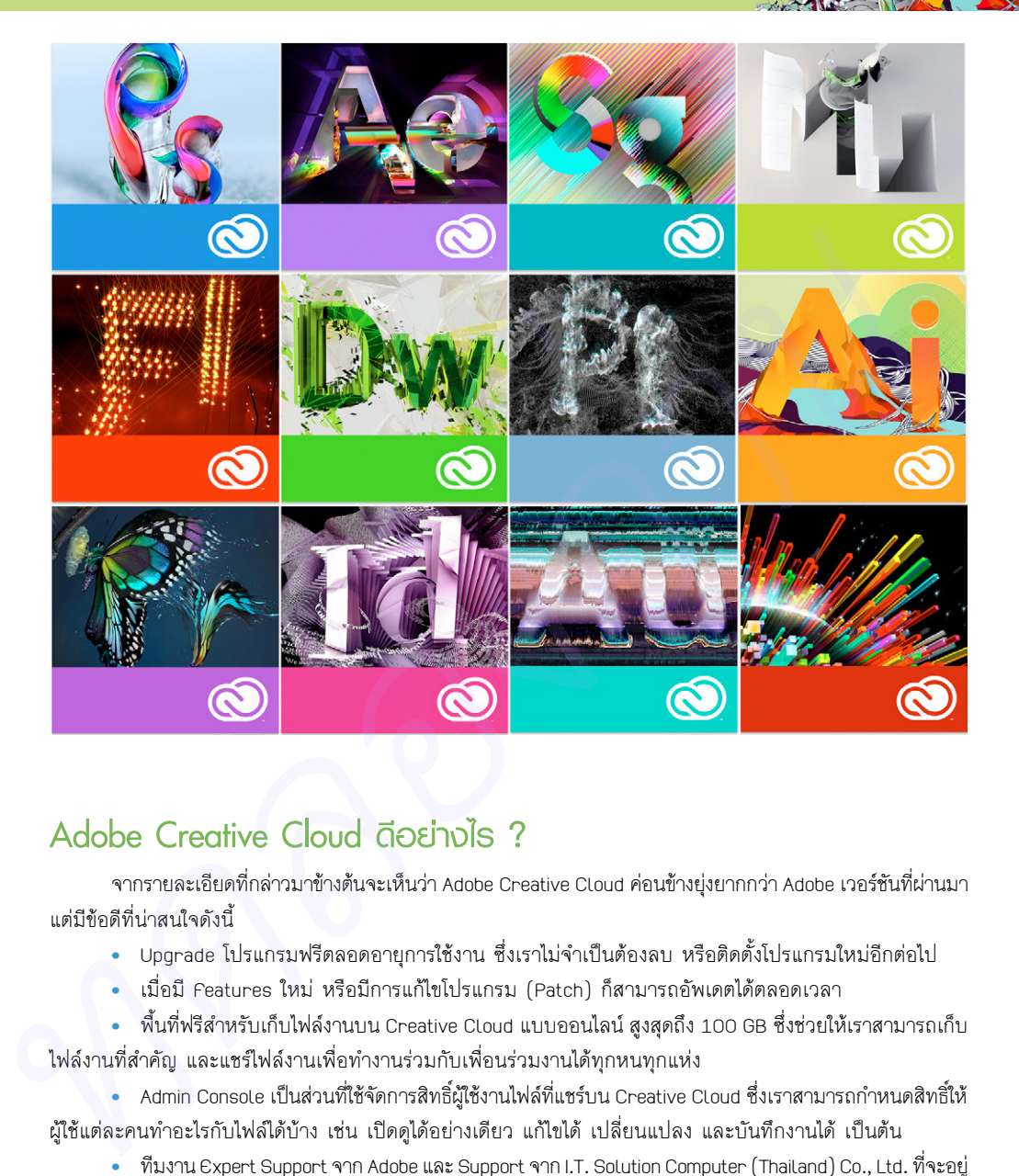

## **Adobe Creative Cloud ดีอย่างไร ?**

จากรายละเอียดที่กล่าวมาข้างต้นจะเห็นว่า Adobe Creative Cloud ค่อนข้างยุ่งยากกว่า Adobe เวอร์ชันที่ผ่านมา แต่มีข้อดีที่น่าสนใจดังนี้

- • Upgrade โปรแกรมฟรีตลอดอายุการใช้งาน ซึ่งเราไม่จ�ำเป็นต้องลบ หรือติดตั้งโปรแกรมใหม่อีกต่อไป
- • เมื่อมี Features ใหม่ หรือมีการแก้ไขโปรแกรม (Patch) ก็สามารถอัพเดตได้ตลอดเวลา

 $\bullet$  พื้นที่ฟรีสำหรับเก็บไฟล์งานบน Creative Cloud แบบออนไลน์ สงสดถึง 100 GB ซึ่งช่วยให้เราสามารถเก็บ ไฟล์งานที่ส�ำคัญ และแชร์ไฟล์งานเพื่อท�ำงานร่วมกับเพื่อนร่วมงานได้ทุกหนทุกแห่ง

- • Admin Console เป็นส่วนที่ใช้จัดการสิทธิ์ผู้ใช้งานไฟล์ที่แชร์บน Creative Cloud ซึ่งเราสามารถก�ำหนดสิทธิ์ให้ ผู้ใช้แต่ละคนท�ำอะไรกับไฟล์ได้บ้าง เช่น เปิดดูได้อย่างเดียว แก้ไขได้ เปลี่ยนแปลง และบันทึกงานได้ เป็นต้น
- • ทีมงาน Expert Support จาก Adobe และ Support จาก I.T. Solution Computer (Thailand) Co., Ltd. ที่จะอยู่ เคียงข้างในการให้ค�ำปรึกษาทั้งส่วนของการใช้งานโปรแกรม หรือในส่วนของการติดตั้งโปรแกรม เป็นต้น

• สามารถเลือกดาวน์โหลดโปรแกรมทั้งหมดบน Adobe Creative Cloud ได้ แบบไม่จ�ำกัดเหมือนที่เคยเป็นใน เวอร์ชันผ่านๆ มา (เมื่อเลือก Package แบบ Creative Cloud Complete Plan เท่านั้น)

# **ขั้นตอนการลงทะเบียนและติดตั้ง Illustrator CC**

การติดตั้ง Illustrator CC จะแบ่งขั้นตอนออกเป็น 3 ส่วนด้วยกันคือ 1. การลงทะเบียนขอ Adobe ID 2. การ ดาวน์โหลดและติดตั้ง Adobe Creative Cloud Desktop และสุดท้ายคือ การเลือก Package และชำระเงิน มีขั้นตอนโดย ละเอียดดังนี้

## **ลงทะเบียน Adobe ID**

Adobe Illustrator

การลงทะเบียน Adobe ID เป็นขั้นตอนแรกที่เราต้องจัดการ โดยมีขั้นตอนดังนี้

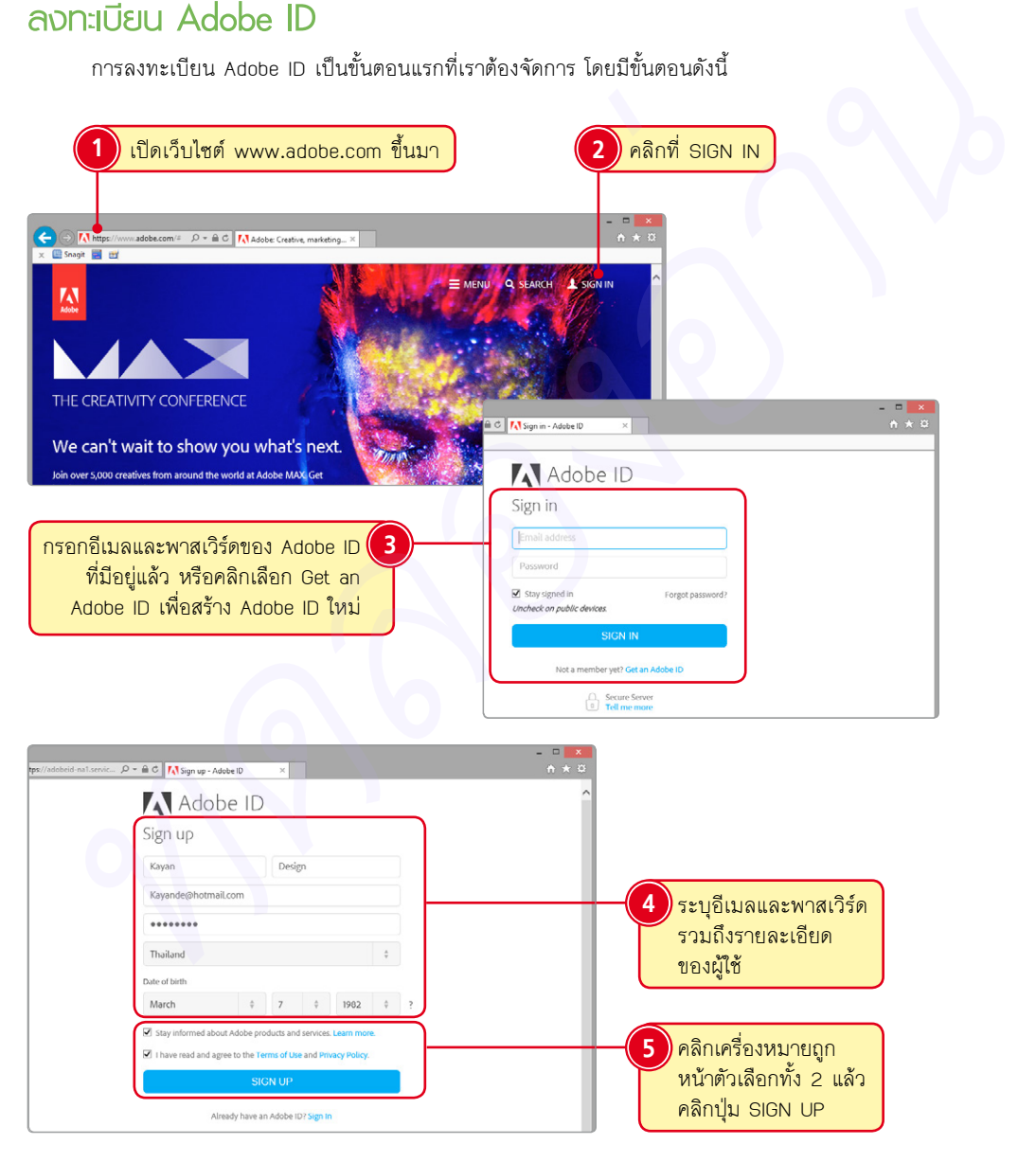

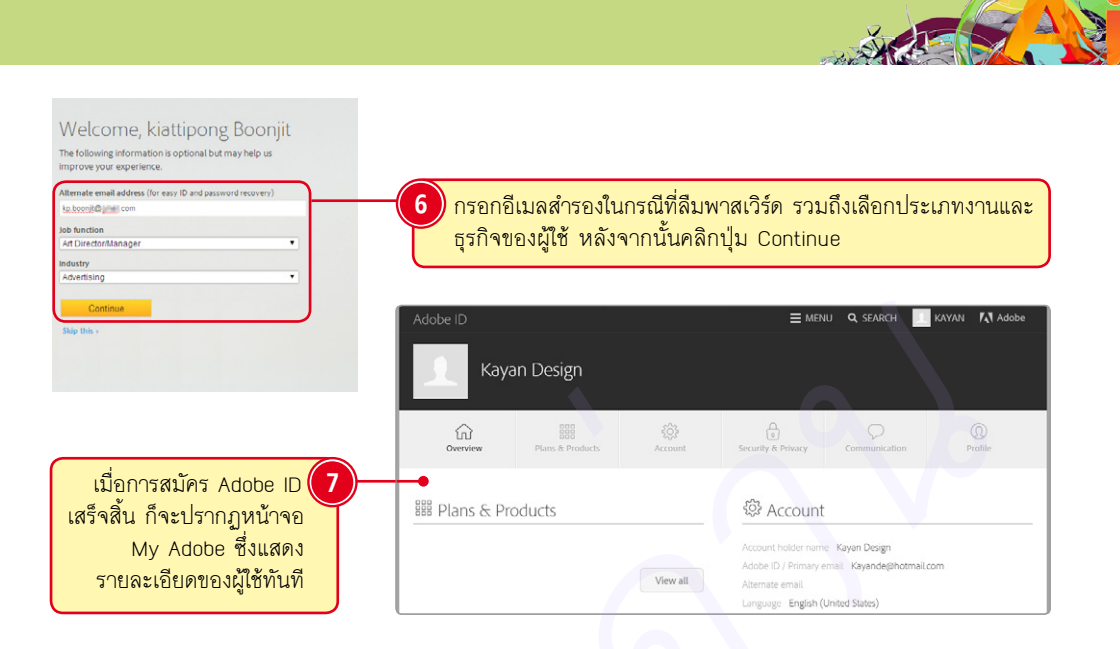

## **ดาวน์โหลดและติดตั้ง Adobe Creative Cloud Desktop**

Adobe Creative Cloud Desktop คือ ซอฟต์แวร์เสริมของ Adobe CC ที่ช่วยให้เราสามารถดาวน์โหลด, อัพเดต โปรแกรมได้ในภายหลัง รวมถึงสามารถ Sync ไฟล์งานไปยัง Creative Cloud ได้ ก่อนที่เราจะเริ่มต้นเลือก Package โปรแกรมนั้น เราจะต้องติดตั้ง Adobe Creative Cloud Desktop ก่อน โดยมีขั้นตอนดังต่อไปนี้

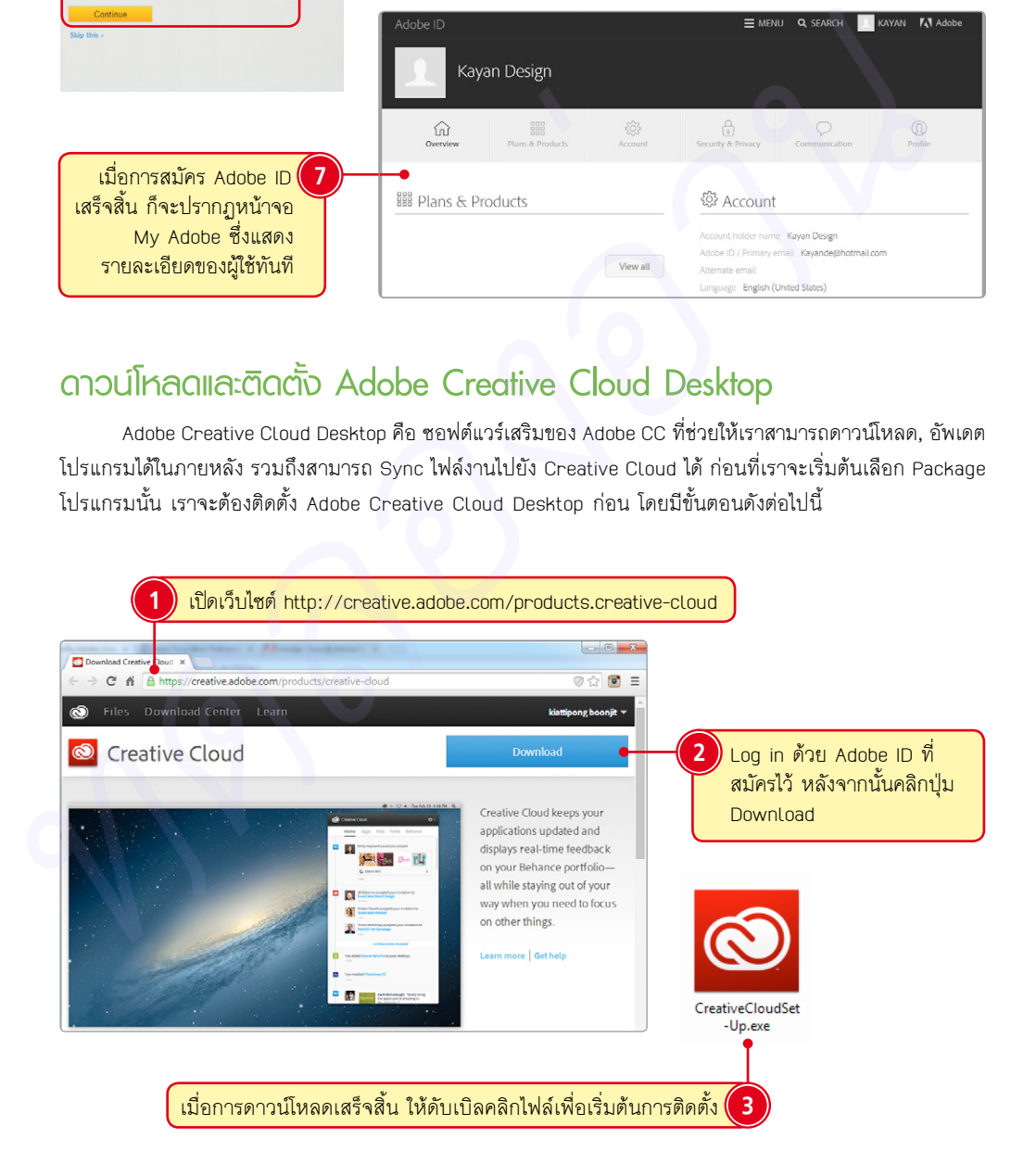

# **09 ใช้งาน Symbol**  ดินที่ เป็นสมบูรณ์<br>เห็นหม Symbo<br>และ Graph **และ Graph**

CHAPTER

Symbol และ Graph เป็นชุดของภาพสำเร็จรูปที่นำมาสร้างสรรค์งาน ได้รวดเร็วและสวยงาม สามารถประยุกต์ใช้ได้หลากหลายรูปแบบ รวมถึง ดัดแปลงวัตถุเหล่านี้ให้เหมาะสมกับงานได้ตามต้องการ วิธีใช้งานศึกษาได้ จากหัวข้อต่อไปนี้

# **รู้จักกับ Symbol**

Adobe Illustrator

> Symbol เป็นรูปภาพสำเร็จรูปที่นิยมนำมาใช้ตกแต่งงานต่างๆ ให้สมบูรณ์ขึ้น สามารถเลือก Symbol ได้มากมาย จาก Illustrator CC หรือสร้างแล้วเก็บไว้ใช้งานในภายหลังเองได้ด้วย ข้อดีของ Symbol ที่นอกจากความสะดวกรวดเร็ว แล้ว ยังช่วยลดขนาดไฟล์งานให้เล็กลงด้วย เมื่อต้องการใช้งาน Symbol ท�ำได้โดยคลิกเมนู Window > Symbols หรือ กดปุ่ม [shift]+ ctrl + F11 แบ่งออกเป็น 28 ชุดดังนี้

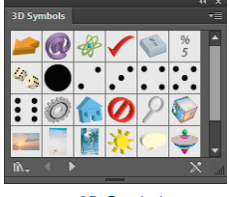

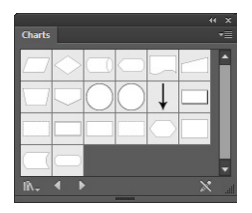

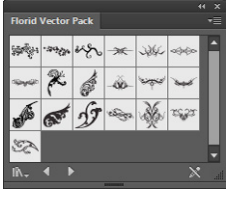

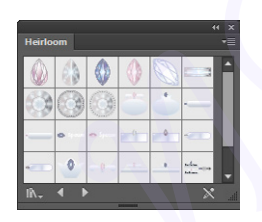

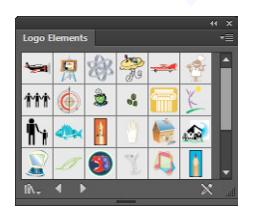

**A Logo Elements Mad Science A Maps Maps Maps Maps Maps Maps Maps Maps Maps Maps Maps Maps Maps Maps Maps Maps Maps Maps Maps Maps Maps Maps Maps Maps Maps Maps Maps**

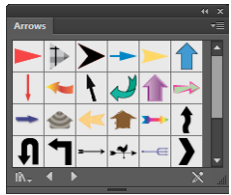

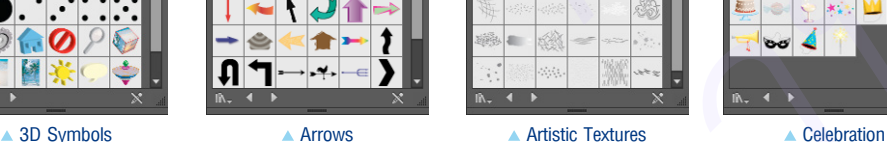

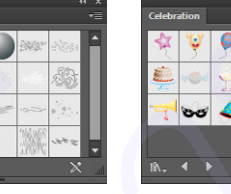

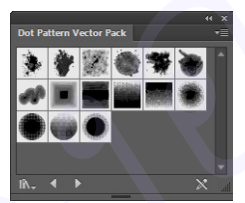

Charts Communication Dot Pattern Vector Pack Fashion

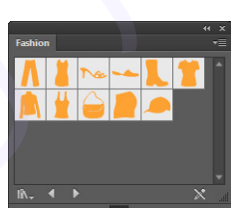

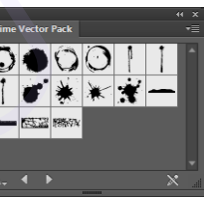

A Florid Vector Pack A Flowers A Flowers A Grime Vector Pack A Hair and Fur

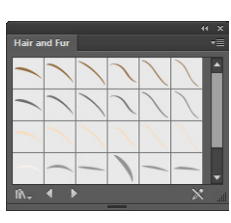

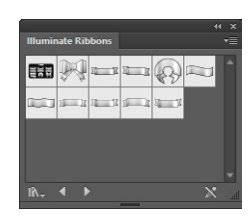

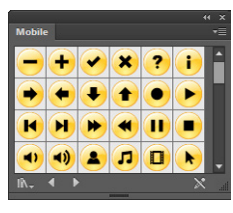

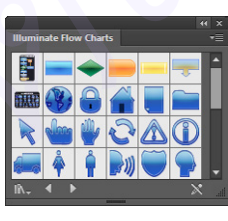

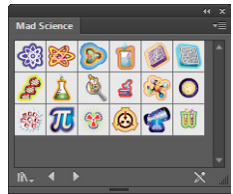

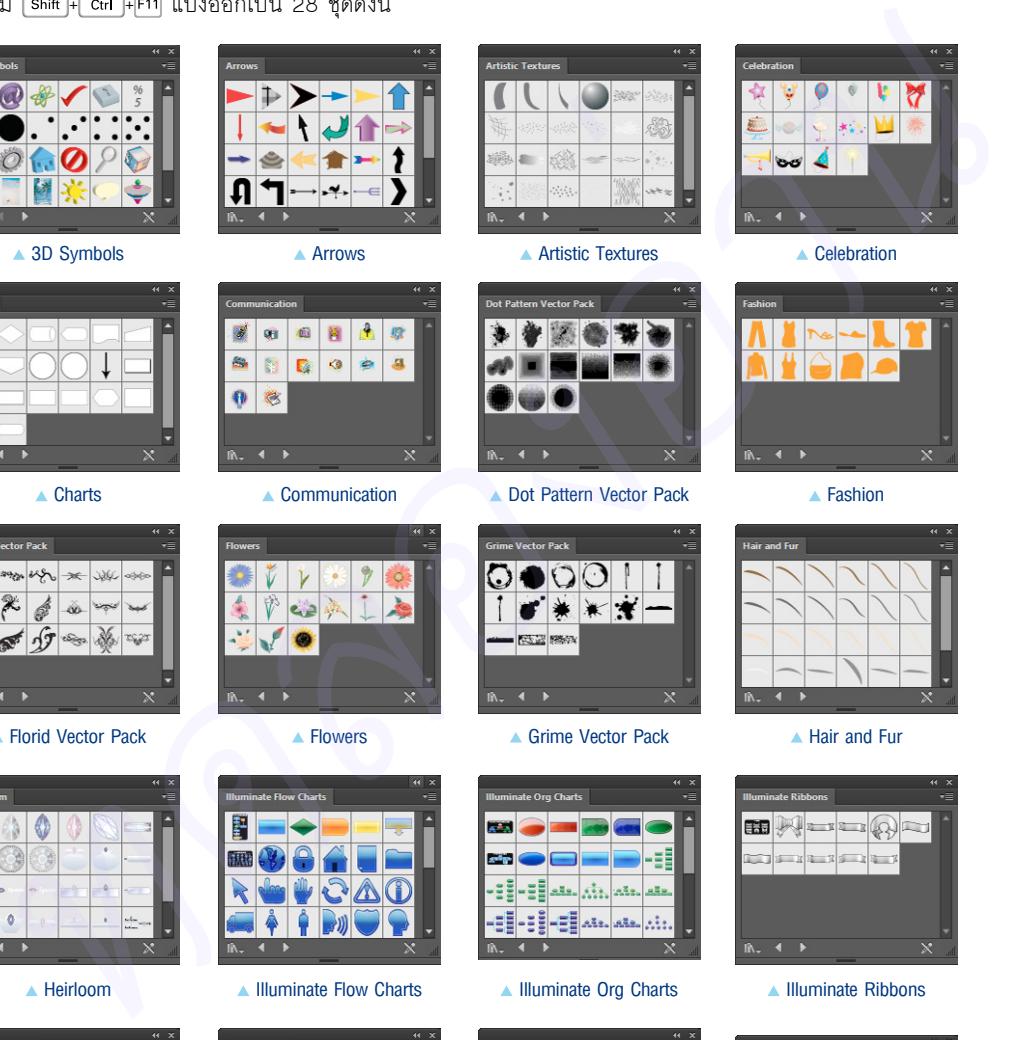

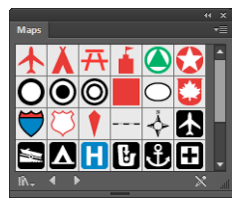

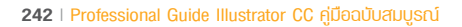

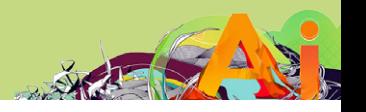

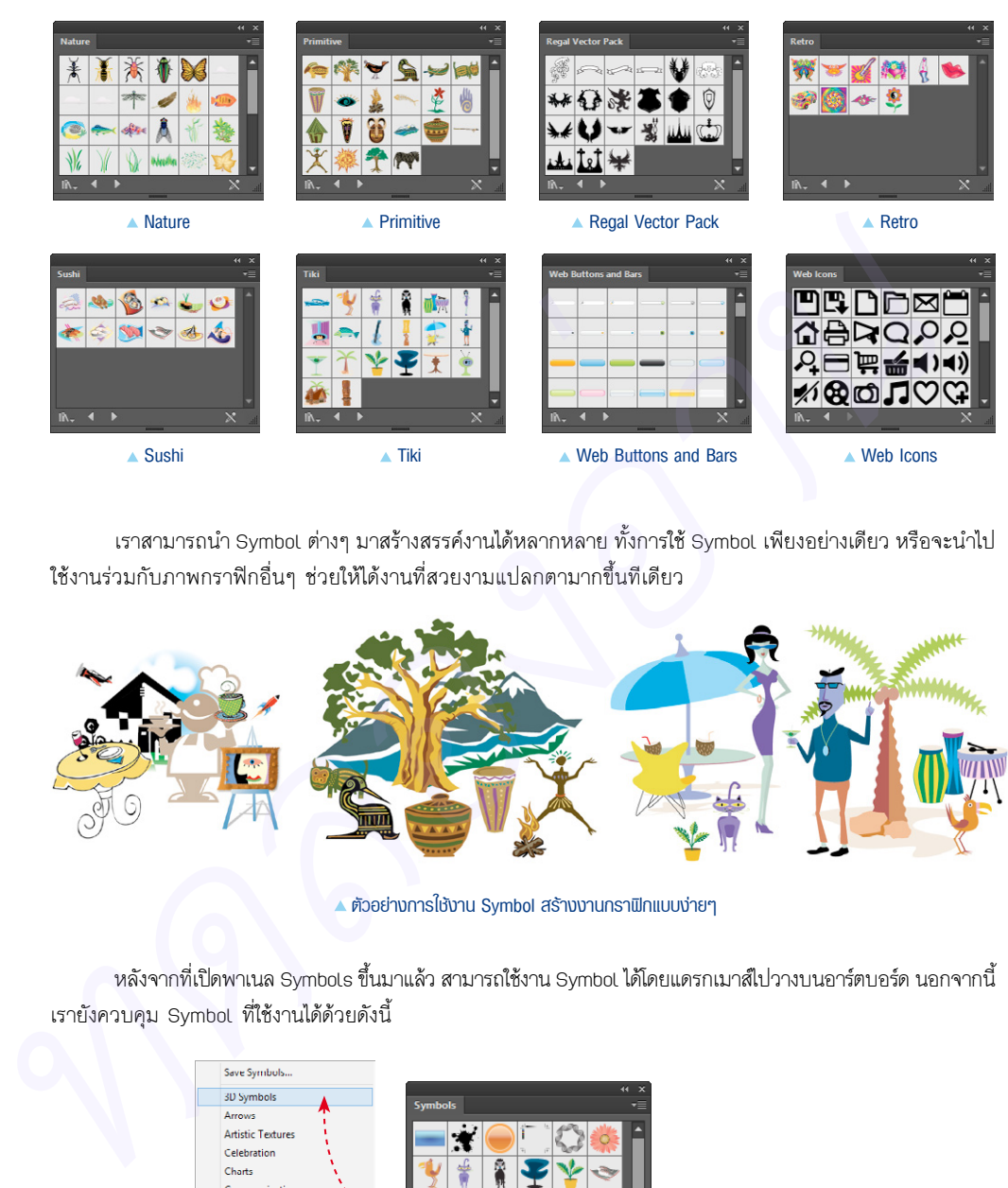

เราสามารถนำ Symbol ต่างๆ มาสร้างสรรค์งานได้หลากหลาย ทั้งการใช้ Symbol เพียงอย่างเดียว หรือจะนำไป ใช้งานร่วมกับภาพกราฟิกอื่นๆ ช่วยให้ได้งานที่สวยงามแปลกตามากขึ้นทีเดียว

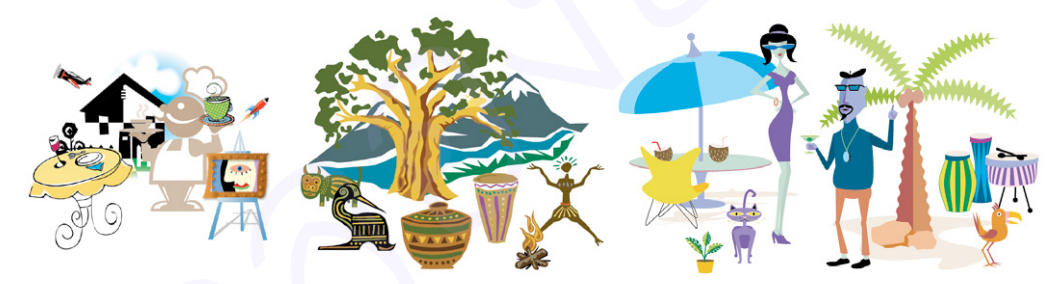

▲ ตัวอย่างการใช้งาน Symbol สร้างงานกราฟิกแบบง่ายๆ

หลังจากที่เปิดพาเนล Symbols ขึ้นมาแล้ว สามารถใช้งาน Symbol ได้โดยแดรกเมาส์ไปวางบนอาร์ตบอร์ด นอกจากนี้ เรายังควบคุม Symbol ที่ใช้งานได้ด้วยดังนี้

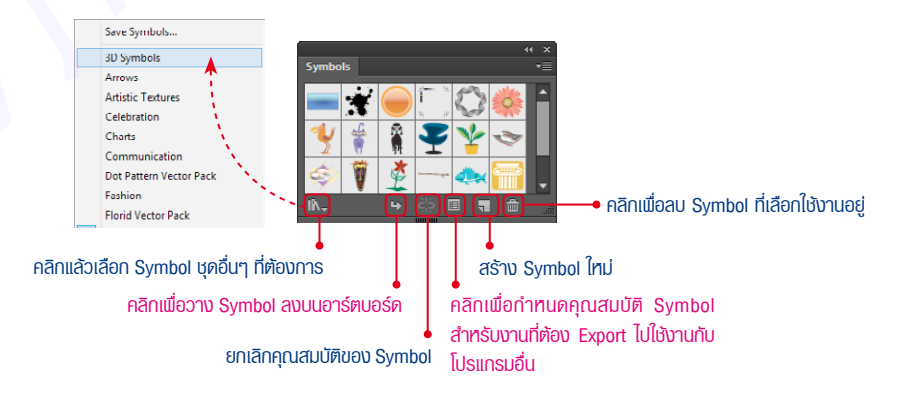

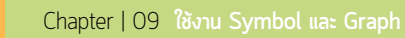

## **ใช้งาน Symbol**

Adobe Illustrator

> การใช้งาน Symbol เป็นภาพประกอบในการออกแบบนั้น ท�ำได้ง่ายๆ เพียงแค่แดรกเมาส์จากพาเนล Symbols วางลงบนอาร์ตบอร์ด เมื่อเสร็จเรียบร้อยก็สามารถท�ำงานต่อได้ทันทีดังนี้

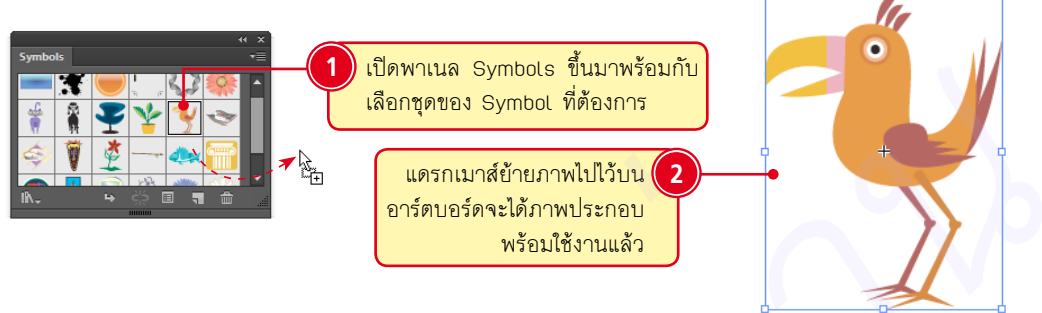

หลังจากที่ใส่ Symbol ไปบนอาร์ตบอร์ดเรียบร้อยแล้ว ถ้าต้องการเปลี่ยนเป็นรูปอื่นโดยให้อยู่ในตำแหน่งเดิม ท�ำได้โดยการใช้ค�ำสั่ง Replace Symbol บนพาเนล Control

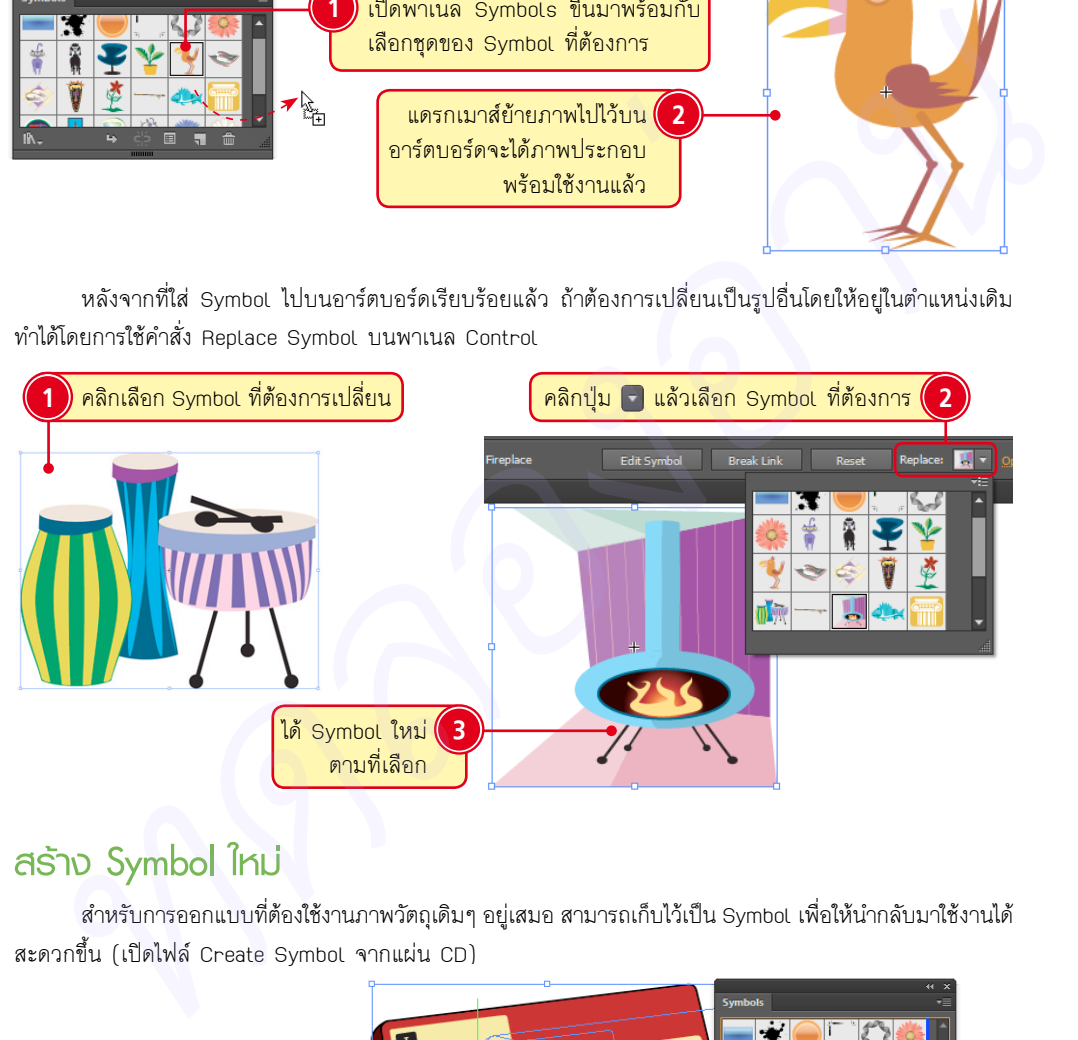

## **สร้าง Symbol ใหม่**

ี สำหรับการออกแบบที่ต้องใช้งานภาพวัตถุเดิมๆ อยู่เสมอ สามารถเก็บไว้เป็น Symbol เพื่อให้นำกลับมาใช้งานได้ สะดวกขึ้น (เปิดไฟล์ Create Symbol จากแผ่น CD)

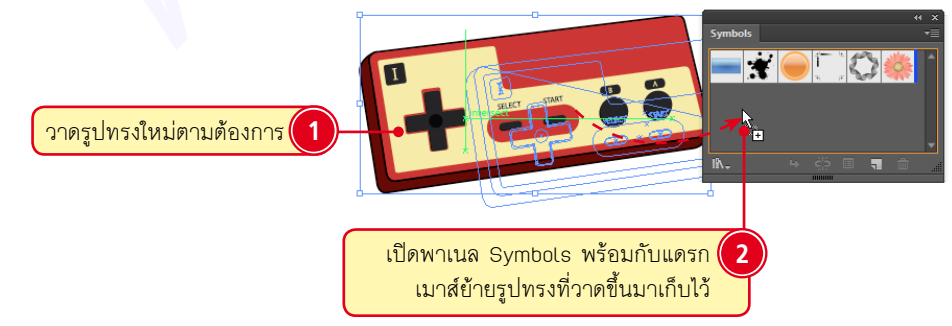

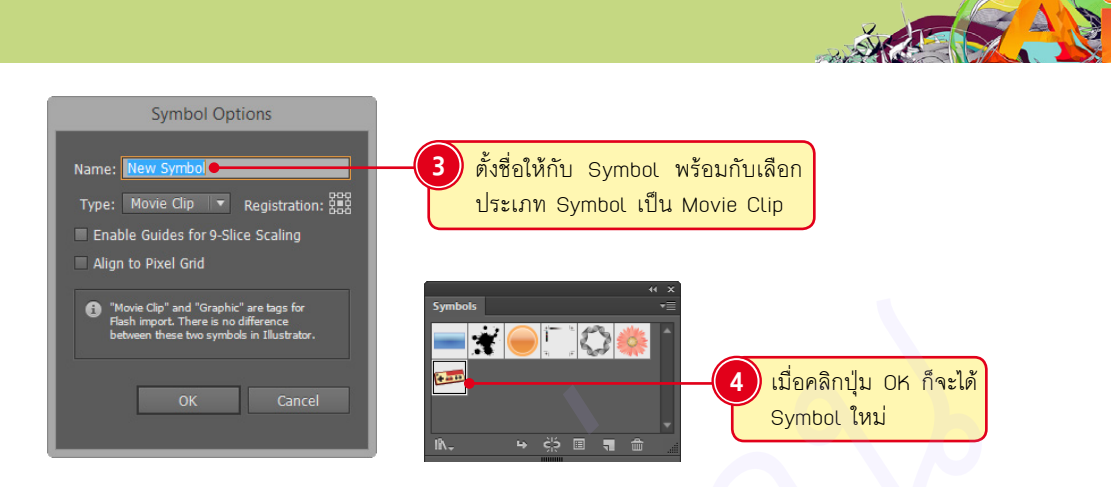

## **ปรับแต่ง Symbol ที่ใช้งานแล้ว**

หากนำ Symbol ชิ้นเดียวกันไปใช้งาน และต้องการปรับแต่งรูปแบบใหม่ทั้งหมด สามารถทำได้ง่ายๆ ดังนี้ (เปิด ไฟล์ Symbol Edit จากแผ่น CD)

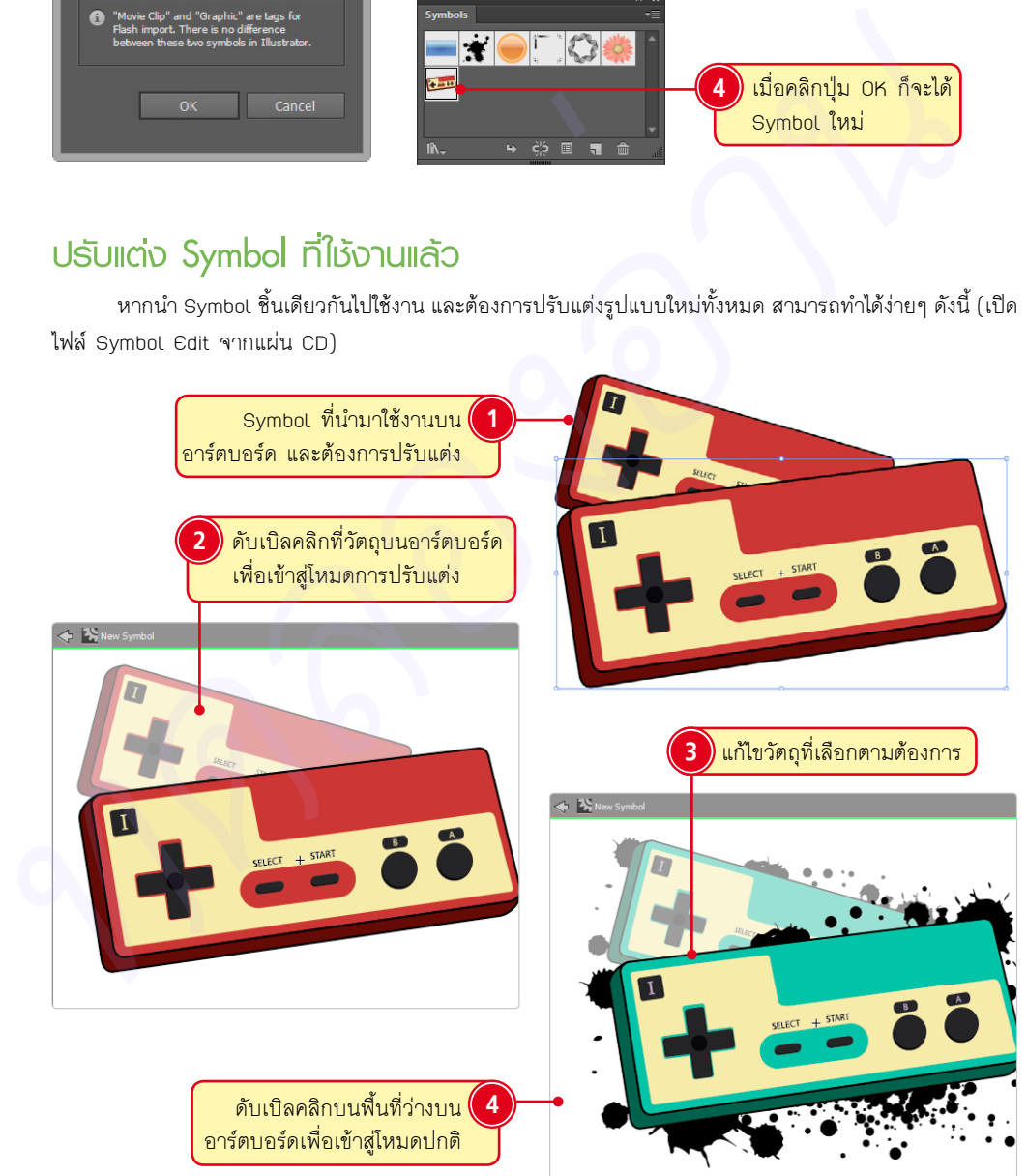

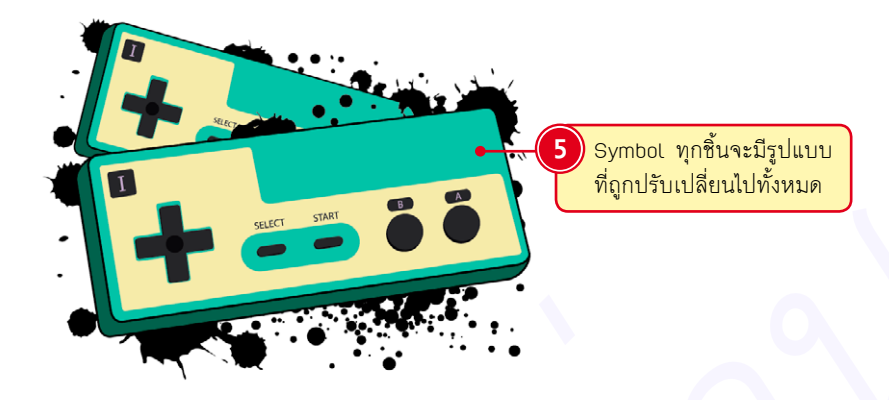

## **ยกเลิกคุณสมบัติของ Symbol**

Adobe Illustrator

> การยกเลิกคุณสมบัติของ Symbol ท�ำเมื่อต้องการปรับแต่งวัตถุที่วางบนอาร์ตบอร์ดแบบอิสระ โดยไม่ต้องการ ให้กระทบกับ Symbol แบบเดียวกันที่ใช้งานอยู่ เราสามารถแก้ไขรูปทรง รวมถึงปรับแต่งสีสันได้เหมือนกับเป็นวัตถุที่ สร้างขึ้นเองดังนี้

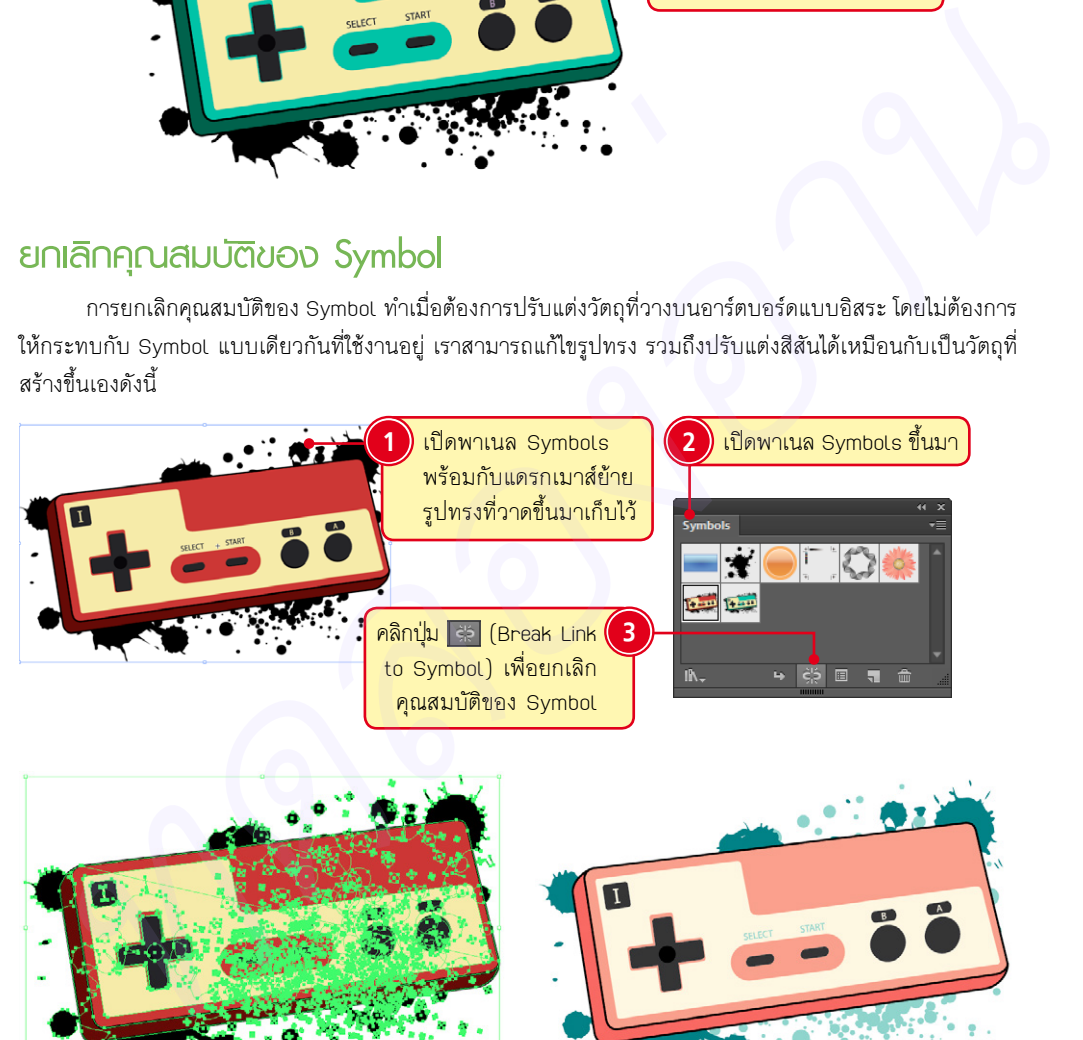

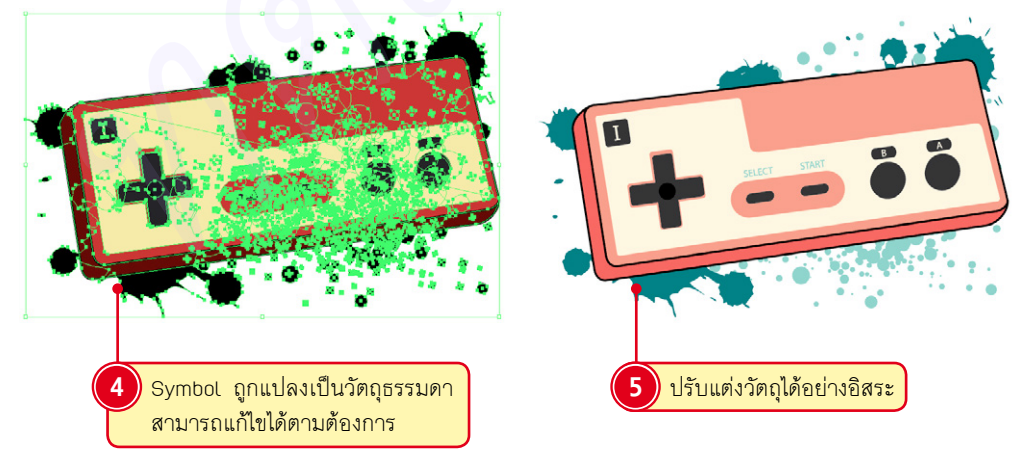

## **จัดการกับ Symbol ด้วยเครื่องมือพิเศษ**

ใน Illustrator มีชุดเครื่องมือที่น�ำไปปรับแต่งรูปแบบของ Symbol ที่วาง บนอาร์ตบอร์ดให้มีรูปแบบที่แปลกตาขึ้น ทั้งการก็อปปี้ Symbol ออกเป็นชุดๆ พร้อมกับสุ่มขนาด, รูปทรง หรือสีสัน เครื่องมือในชุดนี้มีทั้งหมด 8 แบบ มีวิธีการ ใช้งานดังนี้ (เปิดไฟล์ Symbol Test จากแผ่น CD)

 $\blacksquare$ อิ (Symbol Sprayer Tool) เป็นเครื่องมือสำหรับก็อปปี้ Symbol ที่วาง ไว้บนอาร์ตบอร์ดขึ้นมาใหม่ ให้คลิกค้างไว้ หรือแดรกเมาส์เพื่อกำหนดทิศทาง ของ Symbol

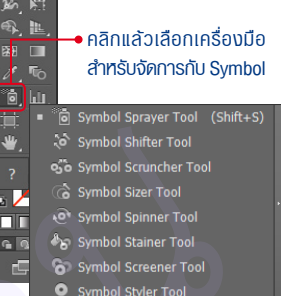

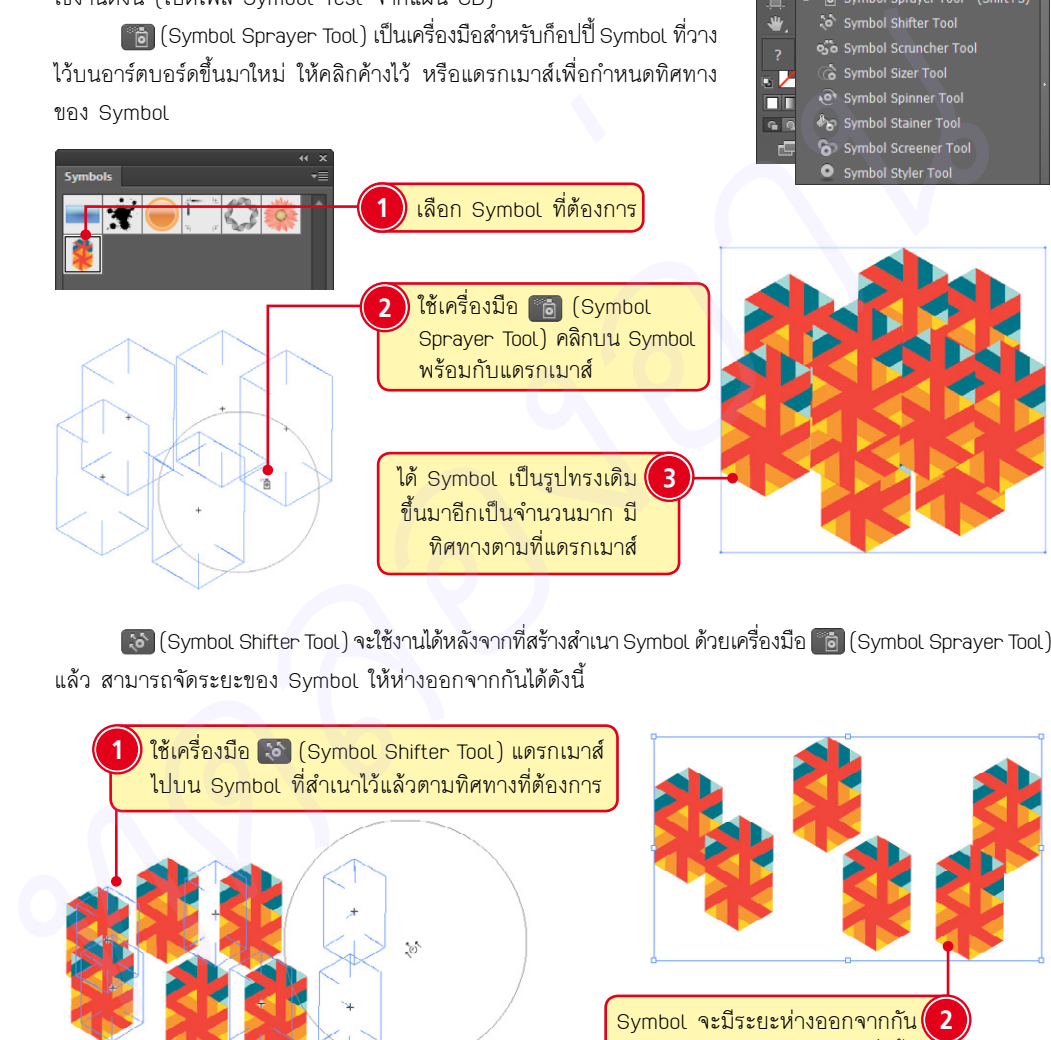

 (Symbol Shifter Tool) จะใช้งานได้หลังจากที่สร้างส�ำเนา Symbol ด้วยเครื่องมือ (Symbol Sprayer Tool) แล้ว สามารถจัดระยะของ Symbol ให้ห่างออกจากกันได้ดังนี้

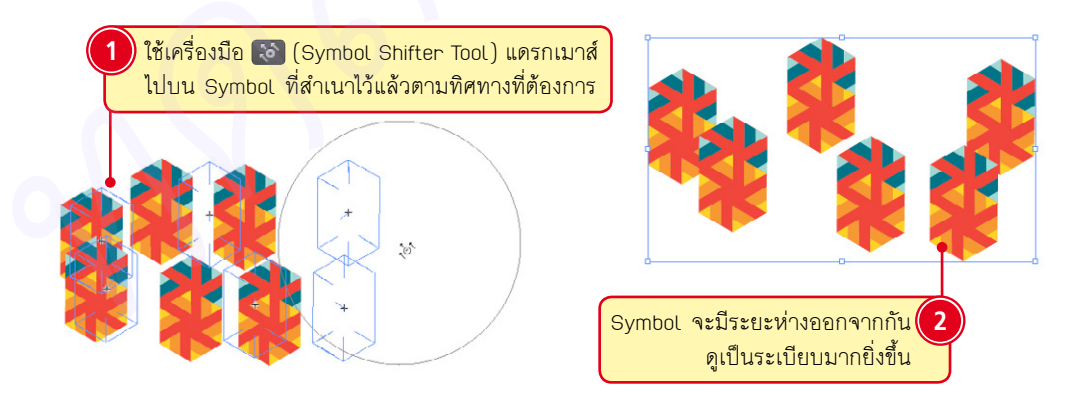

หาก Symbol ที่เราใส่ลงไปซ้อนกันและไม่ค่อยสวยงาม ก็สามารถจัดการกับลำดับของ Symbol ได้ โดย

ึกดปุ่ม <mark>ไ<sup>รก</sup>ัก</mark> แล้วคลิกที่ Symbol เพื่อเปลี่ยนลำดับให้ Symbol ชิ้นนั้นไปอย่ด้านบนสด

OTE

ึกดปุ่ม <mark>(shift + Alt )</mark> แล้วคลิกที่ Symbol เพื่อเปลี่ยนลำดับให้ Symbol ชิ้นนั้นไปอยู่ด้านล่างสุด

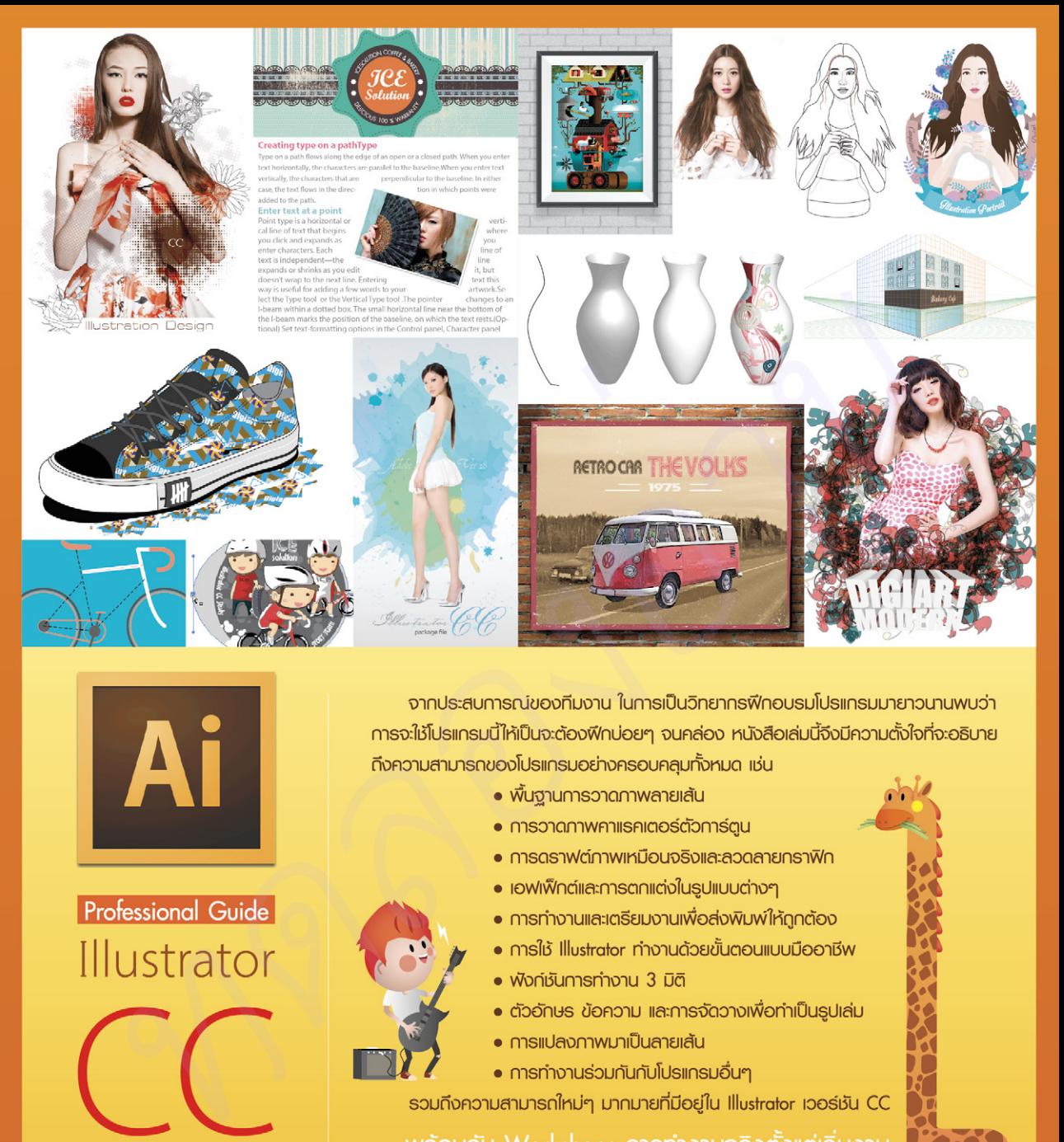

**FjÜOQUU** 

สมบูรณ์

- -
- 
- 
- 
- 
- 
- 
- 
- 

ไปจนถึงปิดงานส่งพิมพ์อีกมากมายในแบบ VDO Tutorial

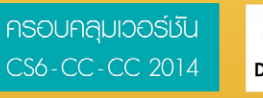

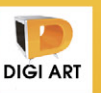

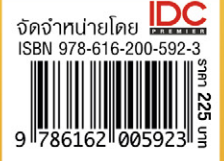

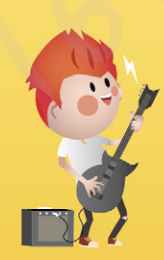

**e-Book**